**Uncover the inside tips and tricks of the trade for organizing, correcting, editing, sharpening, and retouching your photos like a pro**

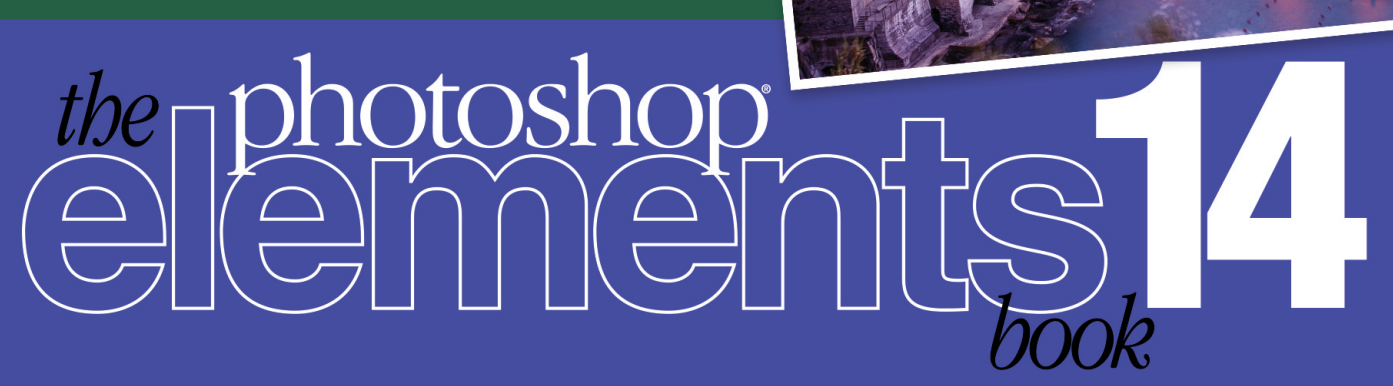

# for digital photographers

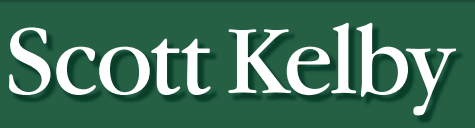

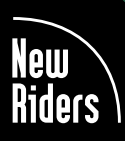

外生的小的

**VOICES THAT MATTER**<sup>\*\*</sup>

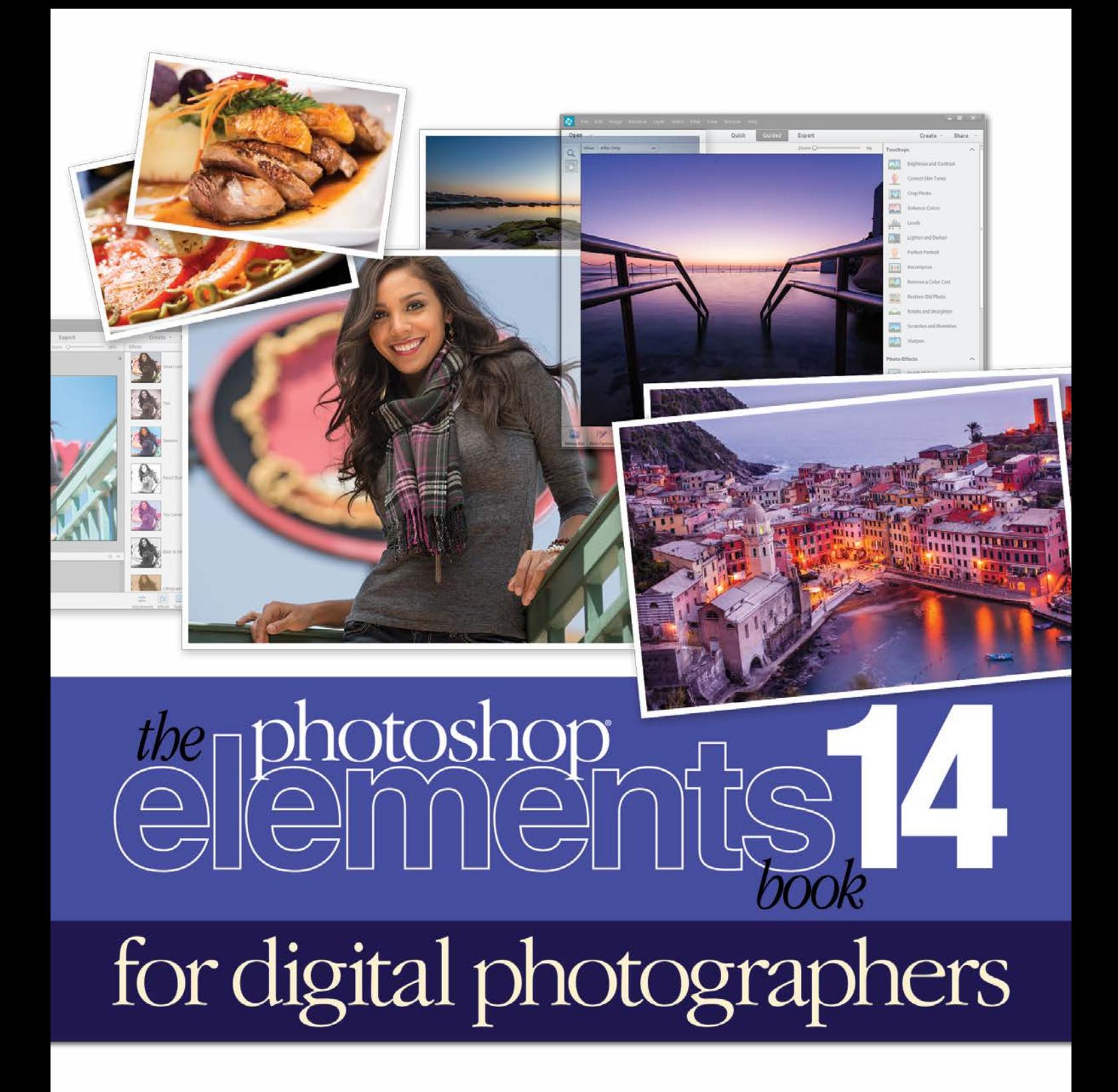

Scott Kelby

### THE PHOTOSHOP ELEMENTS 14 BOOK FOR DIGITAL PHOTOGRAPHERS

*The Photoshop Elements 14 Book for Digital Photographers* Team

MANAGING EDITOR Kim Doty

TECHNICAL EDITOR Cindy Snyder

ART DIRECTOR Jessica Maldonado

PHOTOGRAPHY BY Scott Kelby

Published by New Riders

©2016 by Scott Kelby

All rights reserved. No part of this book may be reproduced or transmitted in any form or by any means, electronic or mechanical, including photocopying, recording, or by any information storage and retrieval system, without written permission from the publisher, except for the inclusion of brief quotations in a review.

Composed in Avenir, Myriad Pro, and Helvetica by Kelby Media Group, Inc.

#### Trademarks

All terms mentioned in this book that are known to be trademarks or service marks have been appropriately capitalized. New Riders cannot attest to the accuracy of this information. Use of a term in the book should not be regarded as affecting the validity of any trademark or service mark.

Photoshop Elements is a registered trademark of Adobe Systems, Inc. Windows is a registered trademark of Microsoft Corporation. Macintosh is a registered trademark of Apple Inc.

#### Warning and Disclaimer

This book is designed to provide information about Photoshop Elements for digital photographers. Every effort has been made to make this book as complete and as accurate as possible, but no warranty of fitness is implied.

The information is provided on an as-is basis. The authors and New Riders shall have neither the liability nor responsibility to any person or entity with respect to any loss or damages arising from the information contained in this book or from the use of the discs, electronic files, or programs that may accompany it.

THIS PRODUCT IS NOT ENDORSED OR SPONSORED BY ADOBE SYSTEMS INCORPORATED, PUBLISHER OF ADOBE PHOTOSHOP ELEMENTS 14.

ISBN 13: 978-0-134-29089-8 ISBN 10: 0-134-29089-5

9 8 7 6 5 4 3 2 1

[www.kelbyone.com](http://www.kelbyone.com) [www.newriders.com](http://www.newriders.com)

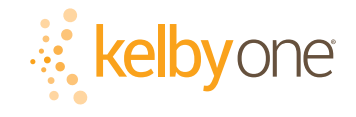

*This book is dedicated to my longtime Publisher and friend at Peachpit Press, Nancy Aldrich-Ruenzel.* 

*It was an honor to get to work with you, and your wisdom, advice, direction, and insights will never be forgotten, by me or our readers.* 

*While we'll miss you terribly in your retirement, know that we'll honor your legacy of always "doing right by the reader," and we'll continue to work hard to create the kind of books that would make you proud.*

### ACKNOWLEDGMENTS

I start the acknowledgments for every book I've ever written the same way—by thanking my amazing wife, Kalebra. If you knew what an incredible woman she is, you'd totally understand why.

This is going to sound silly, but if we go grocery shopping together, and she sends me off to a different aisle to get milk, when I return with the milk and she sees me coming back down the aisle, she gives me the warmest, most wonderful smile. It's not because she's happy that I found the milk; I get that same smile every time I see her, even if we've only been apart for 60 seconds. It's a smile that says, "There's the man I love."

If you got that smile, dozens of times a day, for nearly 26 years of marriage, you'd feel like the luckiest guy in the world, and believe me—I do. To this day, just seeing her puts a song in my heart and makes it skip a beat. When you go through life like this, it makes you one incredibly happy and grateful guy, and I truly am.

So, thank you, my love. Thanks for your kindness, your hugs, your understanding, your advice, your patience, your generosity, and for being such a caring and compassionate mother and wife. I love you.

Secondly, a big thanks to my son, Jordan. I wrote my first book when my wife was pregnant with him (20 years ago), and he has literally grown up around my writing. It has been a blast watching him grow up into such a wonderful young man, with his mother's tender and loving heart and compassion way beyond his years. I can't believe he's already off to college (out-of-state no less—sniff, sniff), but I know he knows that his dad just could not be prouder or more excited for him (though he may not realize just how much I miss seeing his big smile every morning before school and at the dinner table every night). Throughout his life, he has touched so many people, in so many different ways, and even though he's so young, he has already inspired so many, and I just cannot wait to see the amazing adventure, and the love and laughter this life has in store for him. Hey, little buddy, this world needs more "yous!"

Thanks to our wonderful daughter, Kira, for being the answer to our prayers, for being such a blessing to your older brother, and for proving once again that miracles happen every day. You are a little clone of your mother, and believe me, there is no greater compliment I could give you. It is such a blessing to get to see such a happy, hilarious, clever, creative, and just awesome little force of nature running around the house each day—she just has no idea how happy and proud she makes us. She is awesomeness wrapped in a layer of chocolate with sprinkles. It doesn't get much better than that.

A special thanks to my big brother, Jeff. I have so much to be thankful for in my life, and having you as such a positive role model while I was growing up is one thing I'm particularly thankful for. You're the best brother any guy could ever have, and I've said it a million times before, but one more surely wouldn't hurt—I love you, man!

My heartfelt thanks go to my entire team at Kelby Media Group. I know everybody thinks their team is really special, but this one time—I'm right. I'm so proud to get to work with you all, and I'm still amazed at what you're able to accomplish day in, day out, and I'm constantly impressed with how much passion and pride you put into everything you do.

A warm word of thanks goes to my in-house Editors Kim Doty and Cindy Snyder. This update to the book—the first I've done without my old friend and co-author Matt Kloskowski—wouldn't have happened without their hard work, dedication, and push to get this all done, and I can't thank you two enough. This was a *lot* of work, and you both did it with a great deal of grace and smiles, and it really made my part incredibly easy and fun. I'm indebted to you both.

I'm equally as lucky to have the immensely talented Jessica Maldonado working on the design of my books. I just love the way Jessica designs, and all the clever little things she adds to her layouts and cover designs. She's not just incredibly talented and a joy to work with, she's a very smart designer and thinks five steps ahead in every layout she builds. I feel very, very fortunate to have her on my team.

To my best buddy and book-publishing powerhouse, Dave Moser (also known as "the guiding light, force of nature, miracle birth, etc."), for always insisting that we raise the bar and make everything we do better than anything we've done before.

Thanks to my friend and business partner, Jean A. Kendra, for her support and friendship all these years. You mean a lot to me, to Kalebra, and to our company.

My heartfelt thanks to Kleber Stephenson, for helping us get over a mountain we haven't been able to get over for years, and for putting together a team to get us there.

A big thanks to my Executive Assistant, Lynn Miller, for wrangling a "kitten that's always trying to jump out of the box" each day, and for keeping me focused, organized, and on track, which has to be just an insanely challenging job, but she seems to do it pretty effortlessly, which is a testament to how good she is at it. Thank you, Lynn.

A big high-five to Nikki McDonald, my "Editor of Awesomeness" at Peachpit Press, to Nancy Davis, our "Mistress of Midnight Publishing," and to Sara Jane "SJ" Todd, and all the wonderful folks at Peachpit. Thanks for all your hard work and dedication to making the kind of books that make a difference.

Thanks to my former co-author, Matt Kloskowski, who co-authored many of the previous editions of this book with me. His words and influence are still felt throughout, and the book is better for it.

Thanks to my friends at Adobe Systems: Brian Hughes, Terry White, Sharad Mangalick, Scott Morris, Jim Heiser, Tom Hogarty, Stephen Nielsen, Bryan Lamkin, Julieanne Kost, and Russell Preston Brown. Gone but not forgotten: Barbara Rice, Rye Livingston, John Loiacono, Kevin Connor, Deb Whitman, Addy Roff, Cari Gushiken, and Karen Gauthier.

I want to thank all the talented and gifted photographers who've taught me so much over the years, including: Moose Peterson, Joe McNally, Bill Fortney, George Lepp, Anne Cahill, Vincent Versace, David Ziser, Jim DiVitale, Cliff Mautner, Dave Black, Helene Glassman, and Monte Zucker.

Thanks to my mentors, whose wisdom and whip-cracking have helped me immeasurably, including John Graden, Jack Lee, Dave Gales, Judy Farmer, and Douglas Poole.

Most importantly, I want to thank God, and His Son Jesus Christ, for leading me to the woman of my dreams, for blessing us with two amazing children, for allowing me to make a living doing something I truly love, for always being there when I need Him, for blessing me with a wonderful, fulfilling, and happy life, and such a warm, loving family to share it with.

 $\blacktriangleleft$ 

### OTHER BOOKS BY SCOTT KELBY

*The Lightroom CC Book for Digital Photographers* 

*Photoshop for Lightroom Users*

*How Do I Do That In Lightroom?*

*Professional Portrait Retouching Techniques for Photographers Using Photoshop*

*The Digital Photography Book*, parts 1, 2, 3, 4 & 5

*The Best of The Digital Photography Book Series*

*Light It, Shoot It, Retouch It: Learn Step by Step How to Go from Empty Studio to Finished Image*

*The Adobe Photoshop CC Book for Digital Photographers*

*Professional Sports Photography Workflow* 

*It's a Jesus Thing: The Book for Wanna Be-lievers*

### ABOUT THE AUTHOR

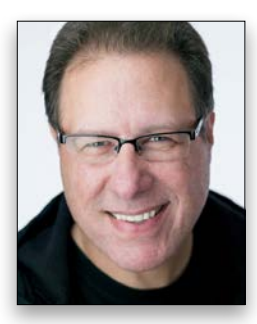

Scott Kelby

Scott is Editor, Publisher, and co-founder of *Photoshop User* magazine, co-host of *The Grid*, the weekly, live talk show for photographers, and Executive Producer of the top-rated weekly show *Photoshop User TV*.

He is President and CEO of KelbyOne, an online educational community for learning Photoshop, Lightroom, and photography.

Scott is a photographer, designer, and award-winning author of more than 60 books, including *Photoshop for Lightroom Users*; *Professional Portrait Retouching Techniques for Photographers Using Photoshop* ; *Light It; Shoot It; Retouch It; The Adobe Photoshop Book for Digital Photographers*; and *The Best of The Digital Photography Book Series*.

For the past five years, Scott has been honored with the distinction of being the world's #1 best-selling author of photography technique books. His book, *The Digital Photography Book*, part 1, is now the best-selling book on digital photography in history. And, he recently received the prestigious HIPA Award for his contributions to photography education worldwide.

His books have been translated into dozens of different languages, including Chinese, Russian, Spanish, Korean, Polish, Taiwanese, French, German, Italian, Japanese, Dutch, Arabic, Swedish, Turkish, Hebrew, and Portuguese, among others, and he is a recipient of the prestigious ASP International Award, presented annually by the American Society of Photographers for "…contributions in a special or significant way to the ideals of Professional Photography as an art and a science."

Scott is Training Director for the official Adobe Photoshop Seminar Tour and Conference Technical Chair for the Photoshop World Conference & Expo. He's a frequent speaker at conferences and trade shows around the world, is featured in a series of online learning courses at KelbyOne.com, and has been training Photoshop users and photographers since 1993.

For more information on Scott, visit him at:

His daily blog: scottkelby.com

Twitter: @scottkelby

Instagram: instagram.com/scottkelby

Facebook: facebook.com/skelby

Google+: Scottgplus.com

### [www.kelbyone.com](http://www.kelbyone.com) CONTENTS

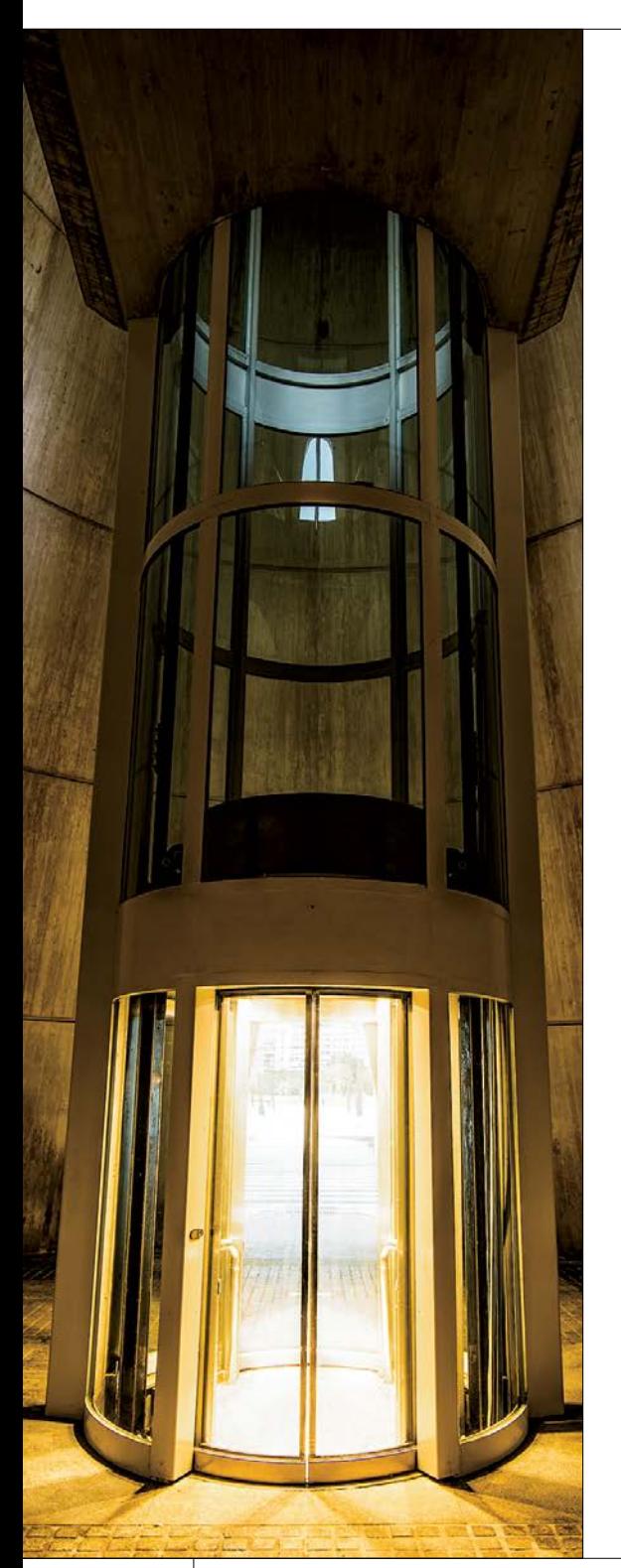

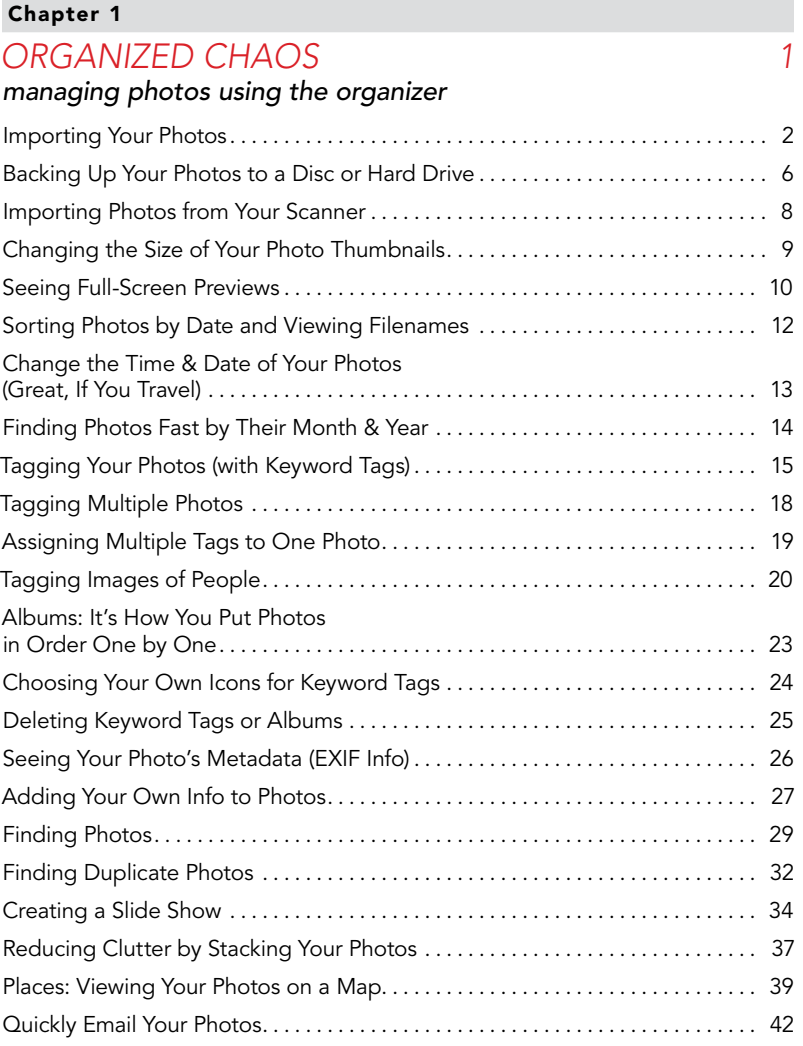

### Chapter 2

### *RAW JUSTICE 45*

#### *[processing your images using camera raw](#page--1-0)*

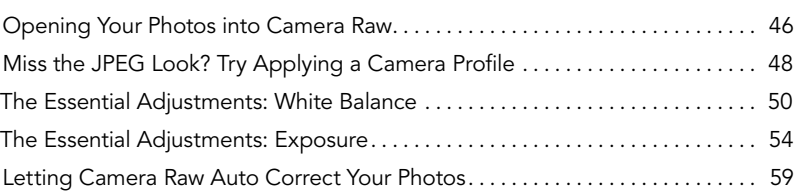

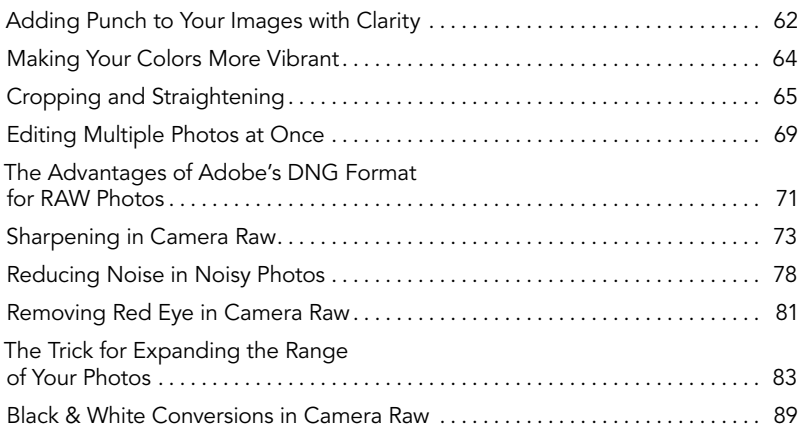

### Chapter 3

### *[SCREAM OF THE CROP](#page--1-0) 93*

### *how to resize and crop photos*

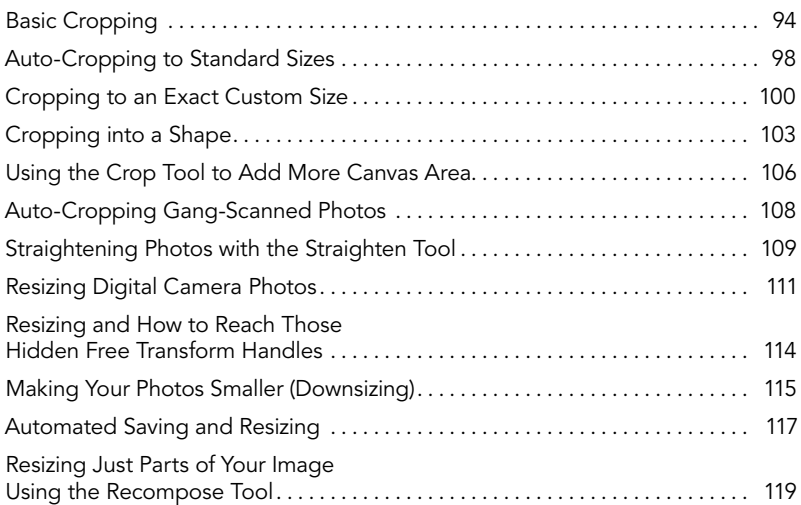

#### Chapter 4

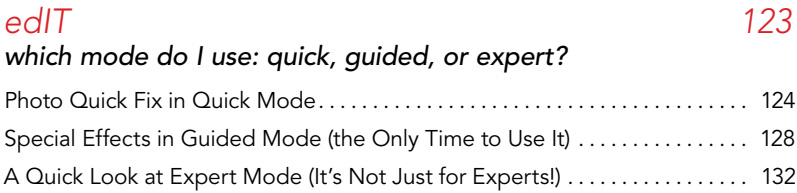

### <span id="page-9-0"></span>CONTENTS [www.kelbyone.com](http://www.kelbyone.com)

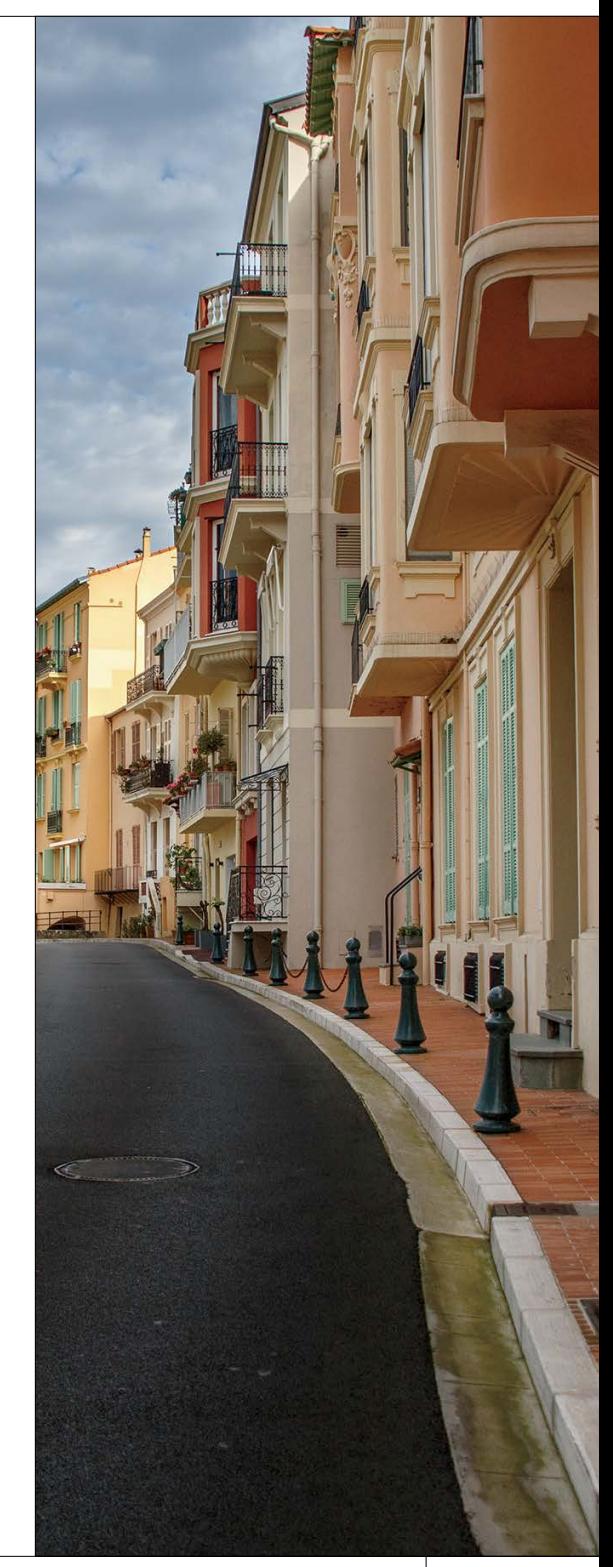

### [www.kelbyone.com](http://www.kelbyone.com) CONTENTS

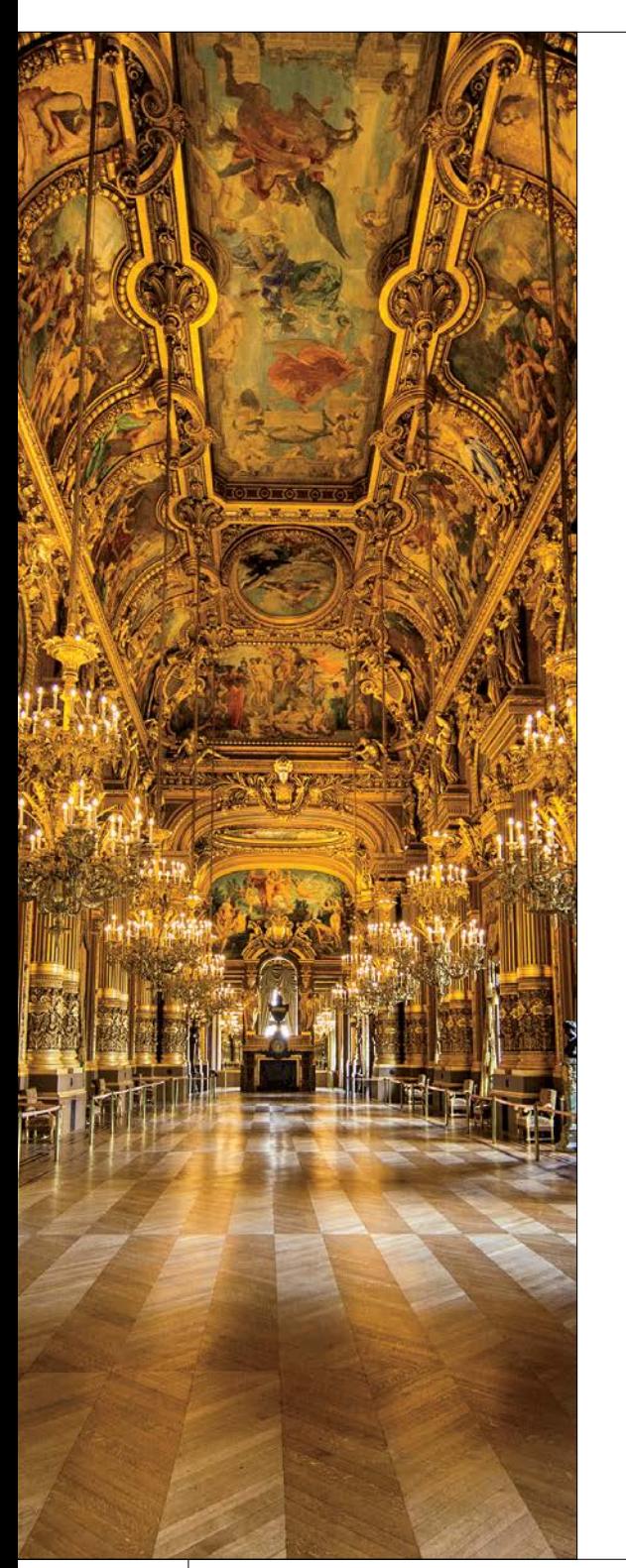

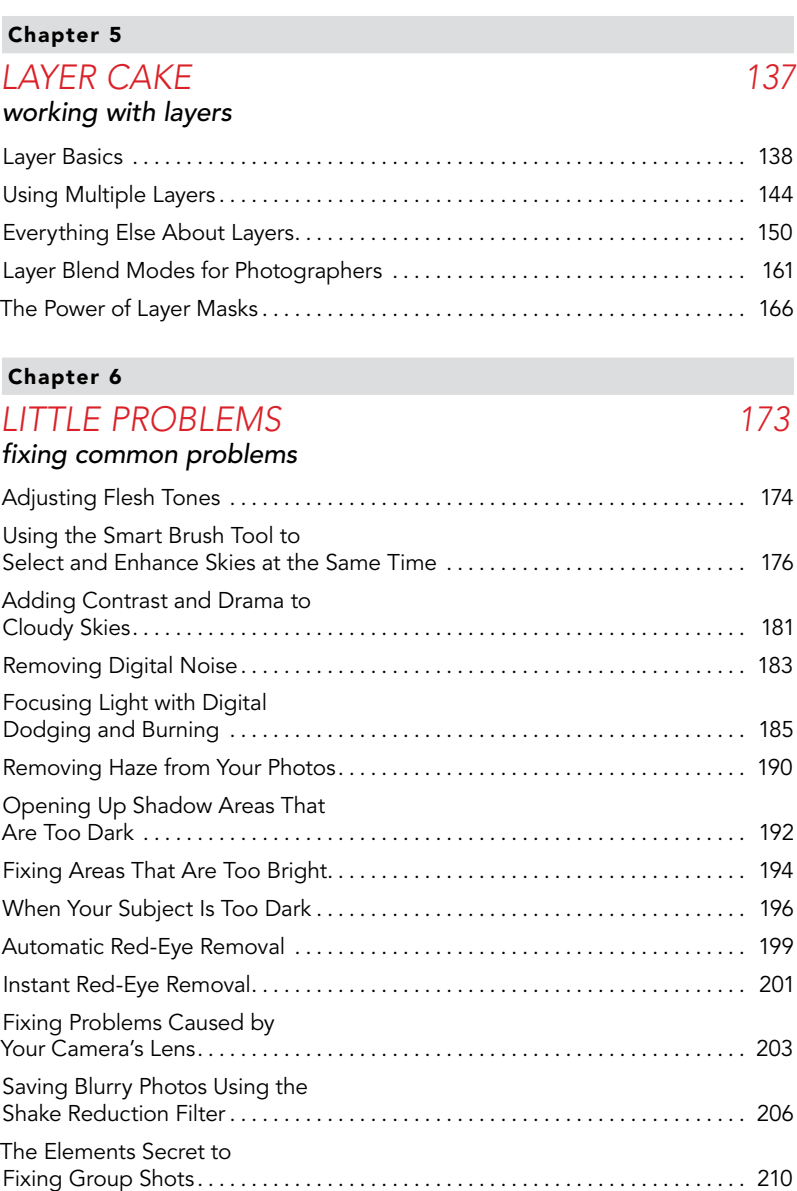

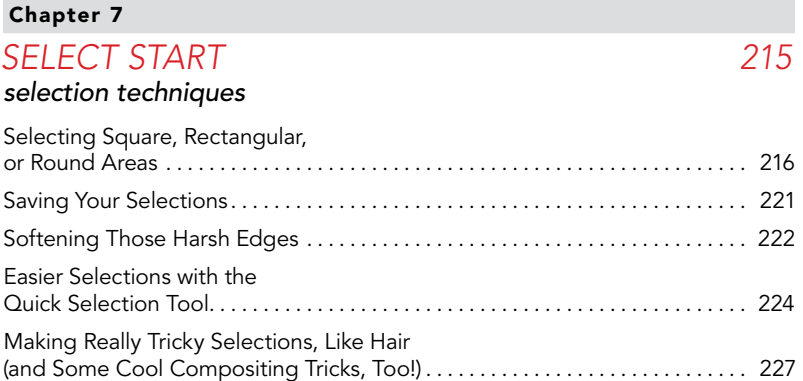

#### Chapter 8

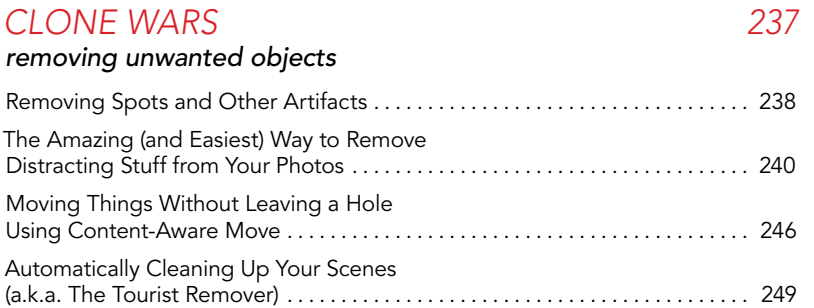

### Chapter 9

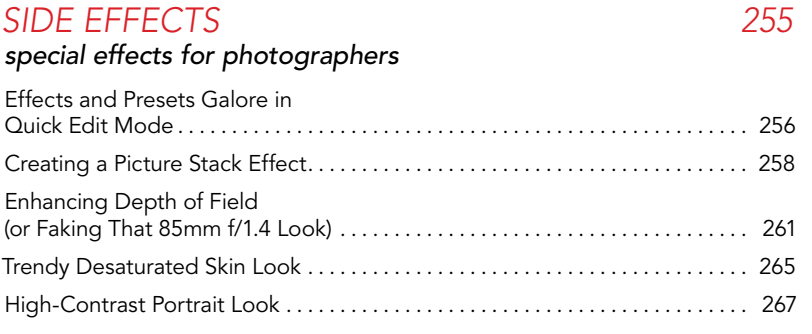

### CONTENTS [www.kelbyone.com](http://www.kelbyone.com)

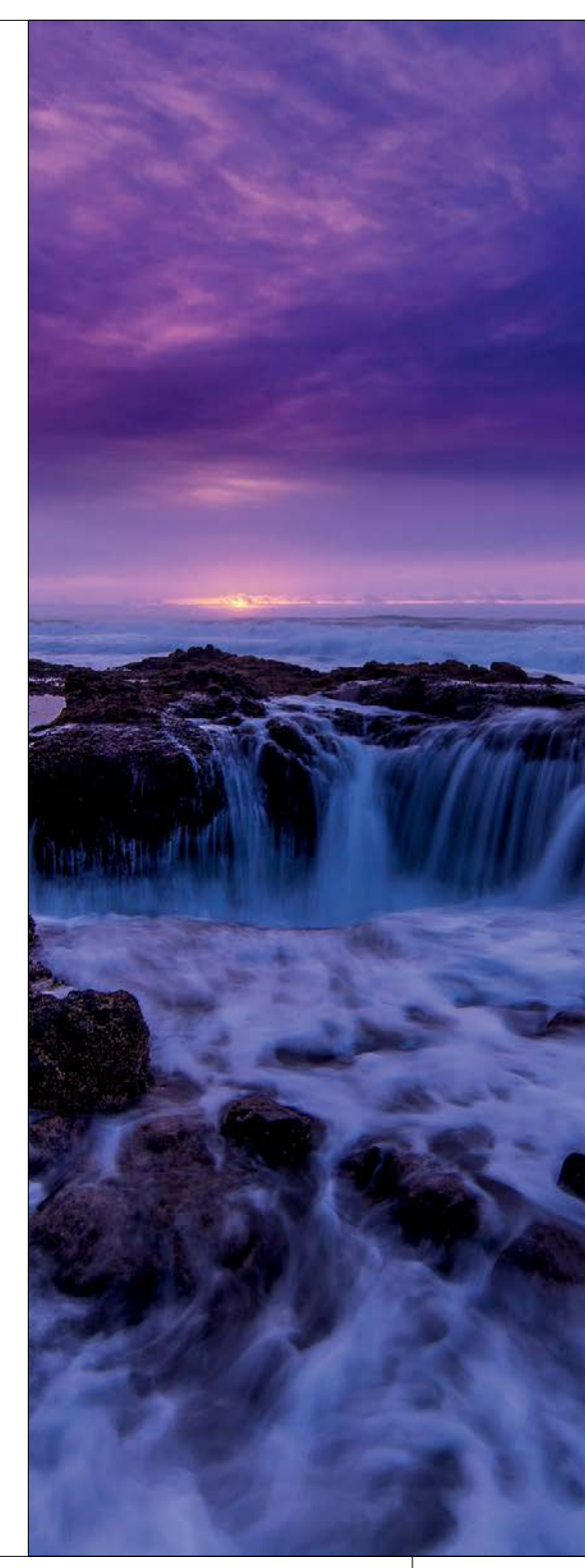

### [www.kelbyone.com](http://www.kelbyone.com) CONTENTS

<span id="page-12-0"></span>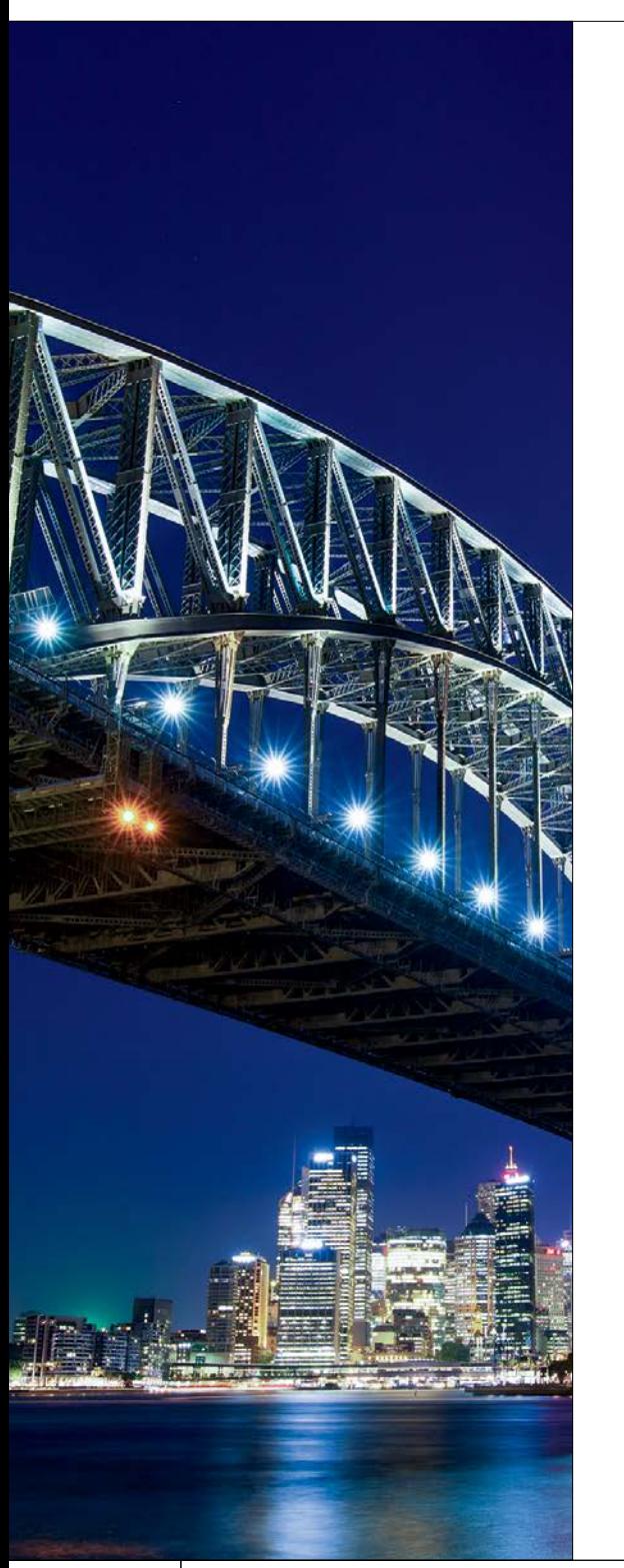

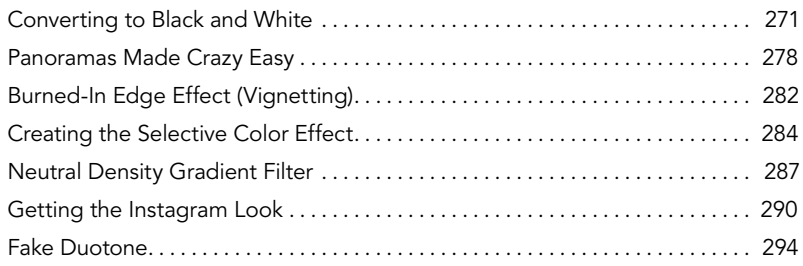

### Chapter 10

#### *[SHARPEN YOUR TEETH](#page--1-0) 297 sharpening techniques*

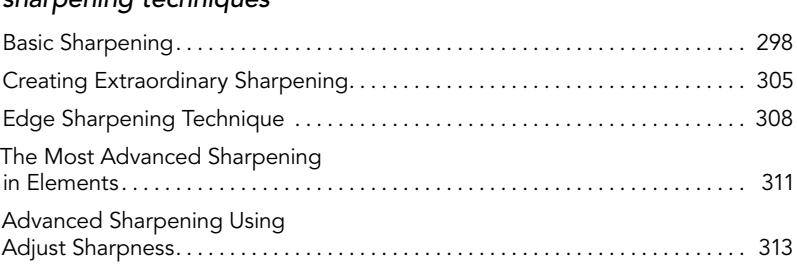

### Chapter 11

#### *[FINE PRINT 317](#page--1-0) printing, color management, and my Elements 14 workflow*

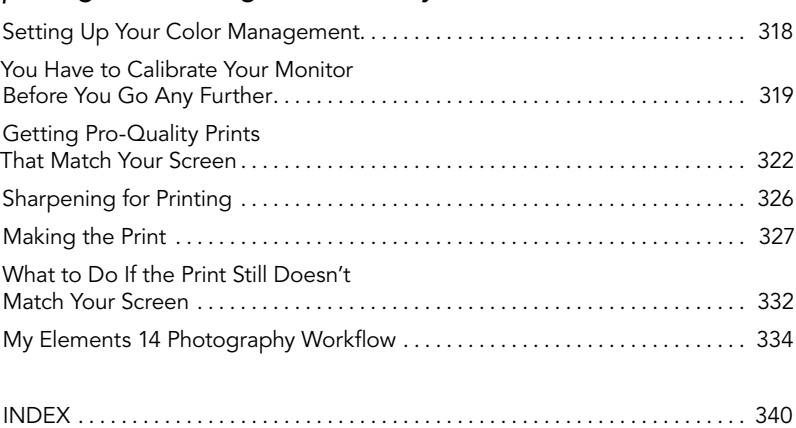

<span id="page-13-0"></span>It's really important to me that you get a lot out of reading this book, and one way I can help is to get you to read these 10 quick things about the book that you'll wish later you knew now. For example, it's here that I tell you about where to download something important, and if you skip over this, eventually you'll send me an email asking where it is, but by then you'll be really aggravated, and well… it's gonna get ugly. We can skip all that (and more), if you take two minutes now to read these 10 quick things. I promise to make it worth your while.

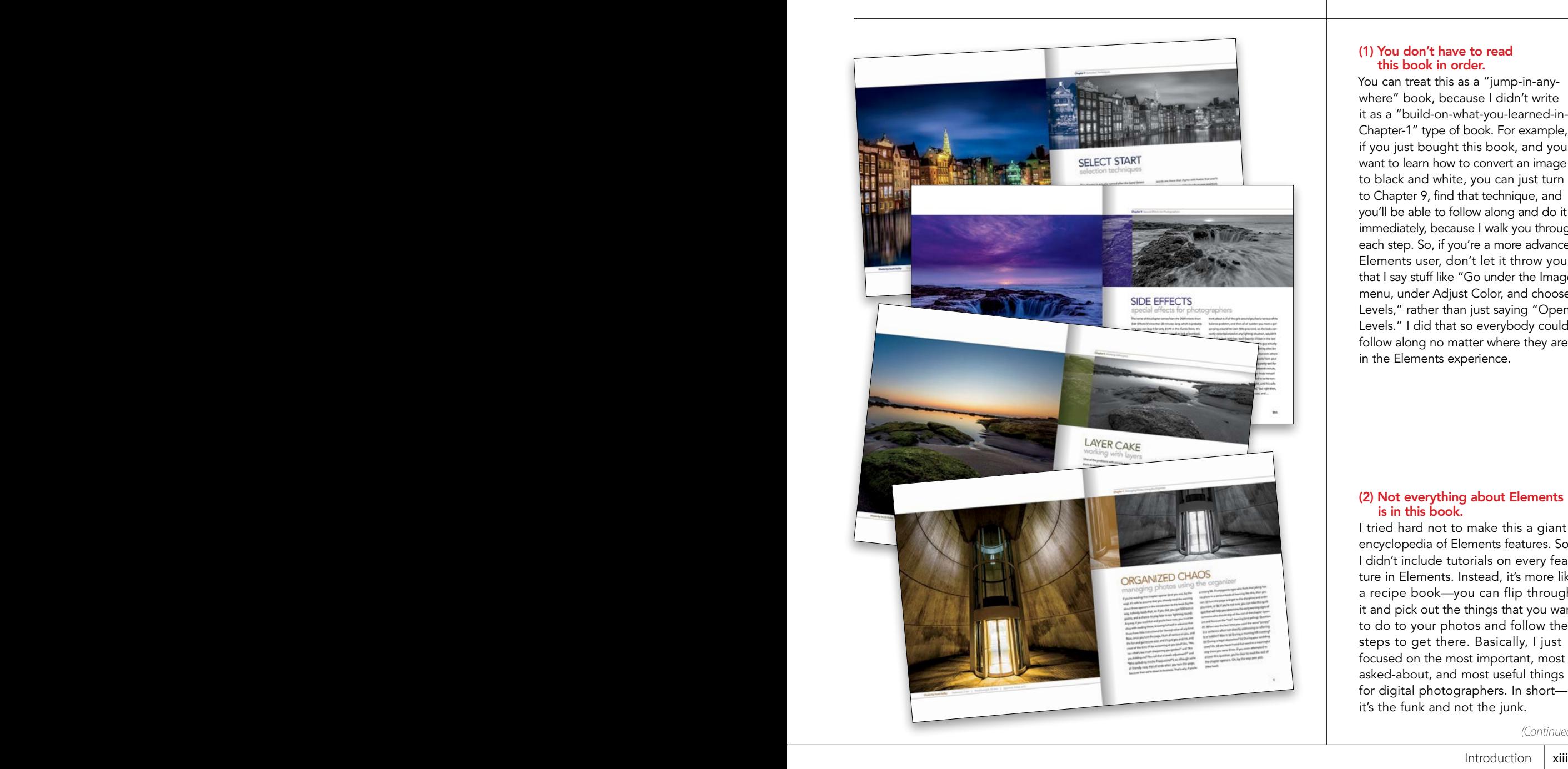

### Ten Things You'll Wish You Had Known Before Reading This Book

#### (1) You don't have to read this book in order.

You can treat this as a "jump-in-anywhere" book, because I didn't write it as a "build-on-what-you-learned-in-Chapter-1" type of book. For example, if you just bought this book, and you want to learn how to convert an image to black and white, you can just turn to Chapter 9, find that technique, and you'll be able to follow along and do it immediately, because I walk you through each step. So, if you're a more advanced Elements user, don't let it throw you that I say stuff like "Go under the Image menu, under Adjust Color, and choose Levels," rather than just saying "Open Levels." I did that so everybody could follow along no matter where they are in the Elements experience.

#### (2) Not everything about Elements is in this book.

I tried hard not to make this a giant encyclopedia of Elements features. So, I didn't include tutorials on every feature in Elements. Instead, it's more like a recipe book—you can flip through it and pick out the things that you want to do to your photos and follow the steps to get there. Basically, I just focused on the most important, most asked-about, and most useful things for digital photographers. In short it's the funk and not the junk.

(Continued)

#### <span id="page-14-0"></span>(3) Practice along with some of the same photos I used here in the book.

As you're going through the book, and you come to a technique like "Adding Contrast and Drama to Cloudy Skies," you might not have a cloudy sky image hanging around. I made most of the images used in the techniques available for you to download, so you can follow along with them. You can find them at [http://kelbyone.com/books/](http://kelbyone.com/books/elements14) [elements14](http://kelbyone.com/books/elements14) (see, this is one of those things I was talking about that you'd miss if you skipped this and went right to Chapter 1).

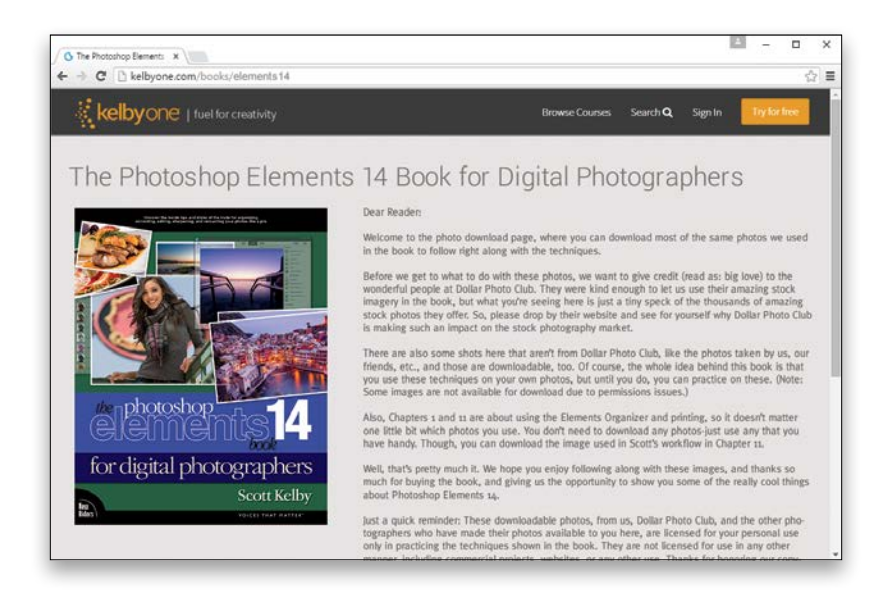

#### (4) There's a bonus chapter on portrait retouching.

Every time Adobe adds a bunch of new features to Elements, I add those features to this book, and what you're holding in your hands is the 14th edition of the book. If I did nothing but add all the new features in each edition, this book would probably be over a thousand pages by now (and sadly, cost triple the price). So, rather than just cutting pages to make room for the new stuff (and to keep the cost of the book affordable), I've put the Retouching Portraits chapter online for you as a bonus chapter. That way, you still get the techniques, but without paying more money (and having to lug around a 22-lb. book). You can find this bonus retouching chapter on the book's companion webpage at the web address I just mentioned in #3.

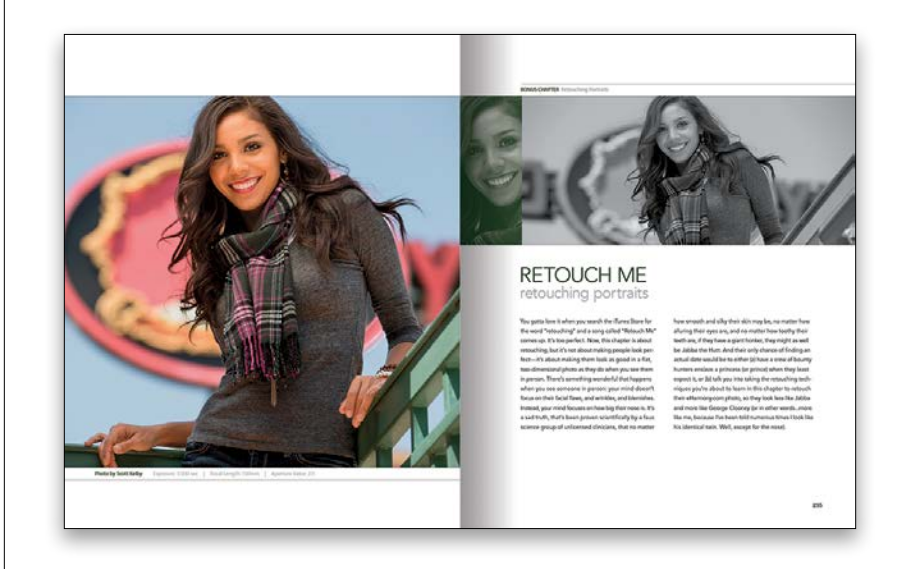

<span id="page-15-0"></span>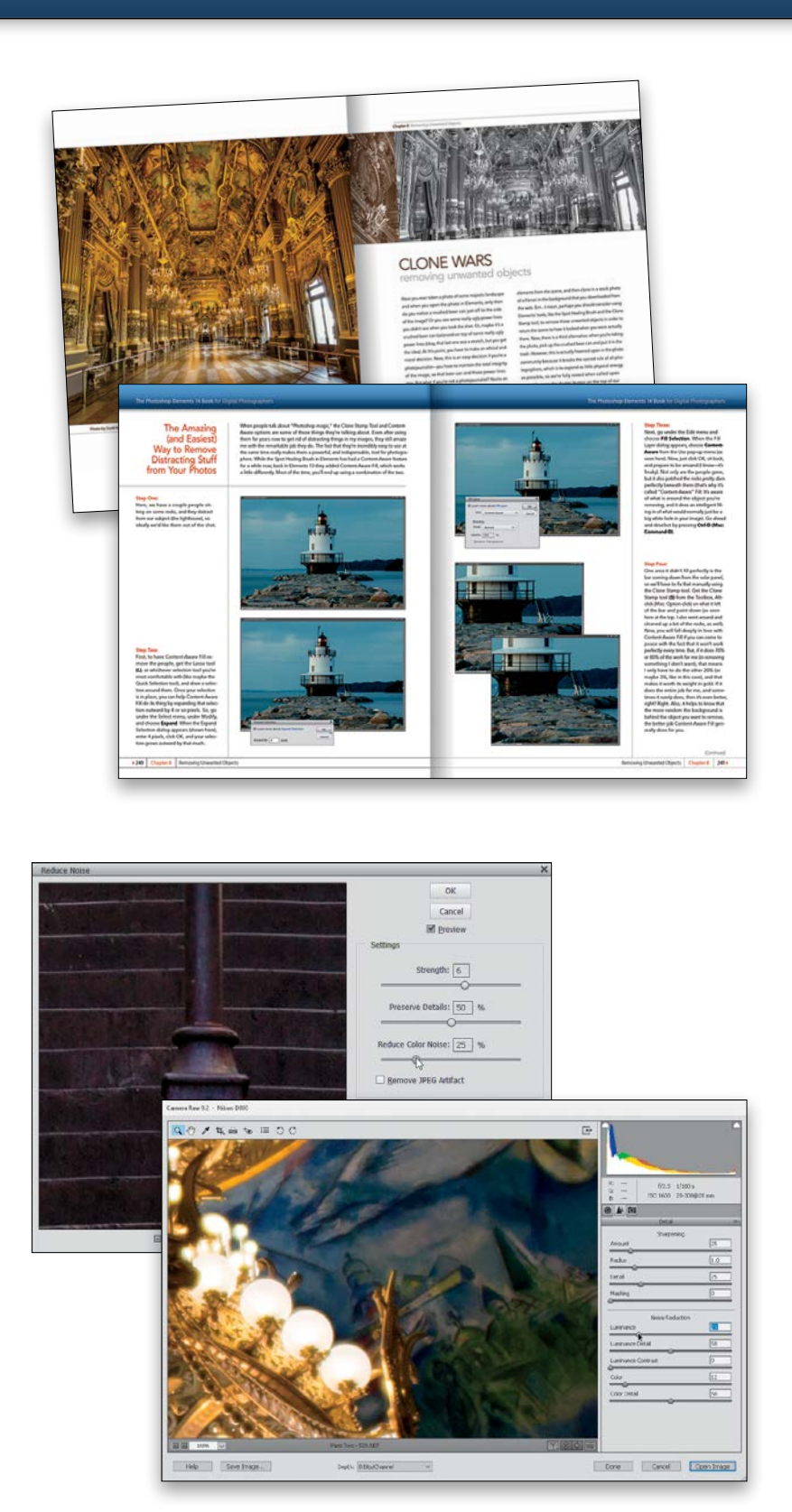

#### (5) The intro pages at the beginning of each chapter are not what they seem.

The chapter introductions are designed to give you a quick mental break between chapters, and honestly, they have little to do with what's in the chapter. In fact, they have little to do with anything, but writing these quirky chapter intros has become kind of a tradition in all my books, so if you're one of those really "serious" types, I'm begging you, skip them and just go right into the chapter because they'll just get on your nerves. However, the short intros at the beginning of each individual project, up at the top of the page, are usually pretty important. If you skip over them, you might wind up missing stuff that isn't mentioned in the technique itself. So, if you find yourself working on a technique, and you're thinking to yourself, "Why are we doing this?" it's probably because you skipped over that intro. So, just make sure you read it first, and then go to Step One. It'll make a difference— I promise.

#### (6) There are things in Elements 14 and in Camera Raw that do the exact same thing.

For example, there's a way to reduce noise in a photo in Camera Raw and there's a way to do it in the Elements Editor, as well. And, they look almost identical. What this means to you is that some things are covered twice in the book. As you go through the book, and you start to think, "This sounds familiar," now you know why. By the way, in my own workflow, if I can do the exact same task in Camera Raw or the Editor, I always choose to do it in Camera Raw, because it's faster (there are no progress bars in Camera Raw) and it's non-destructive (so I can always change my mind later).

(Continued)

#### <span id="page-16-0"></span>(7) I included my Elements 14 workflow, but don't read it yet.

At the end of Chapter 11, I included a special tutorial detailing my own Elements 14 workflow. But, please don't read it until you've read the rest of the book, because it assumes that you've read everything else in the book already, and understand the basic concepts, so it doesn't spell everything out (or it would be one really, really long drawnout tutorial).

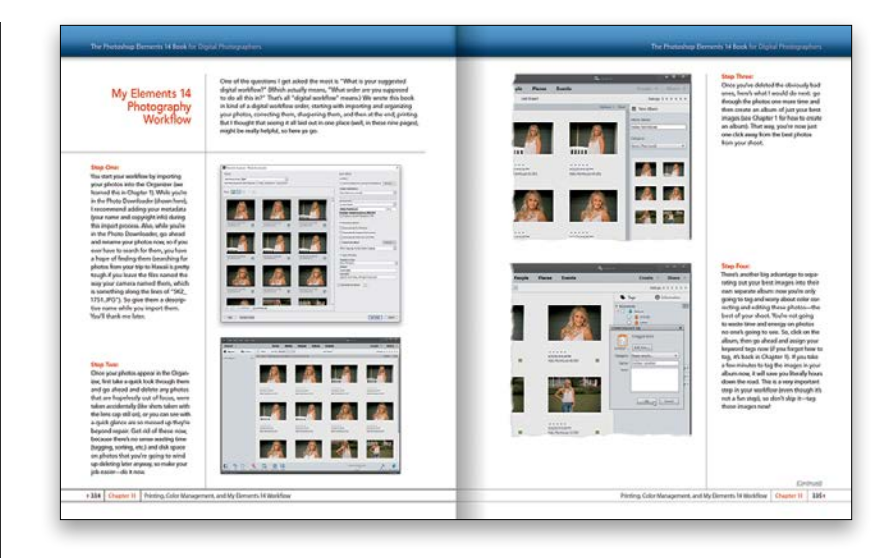

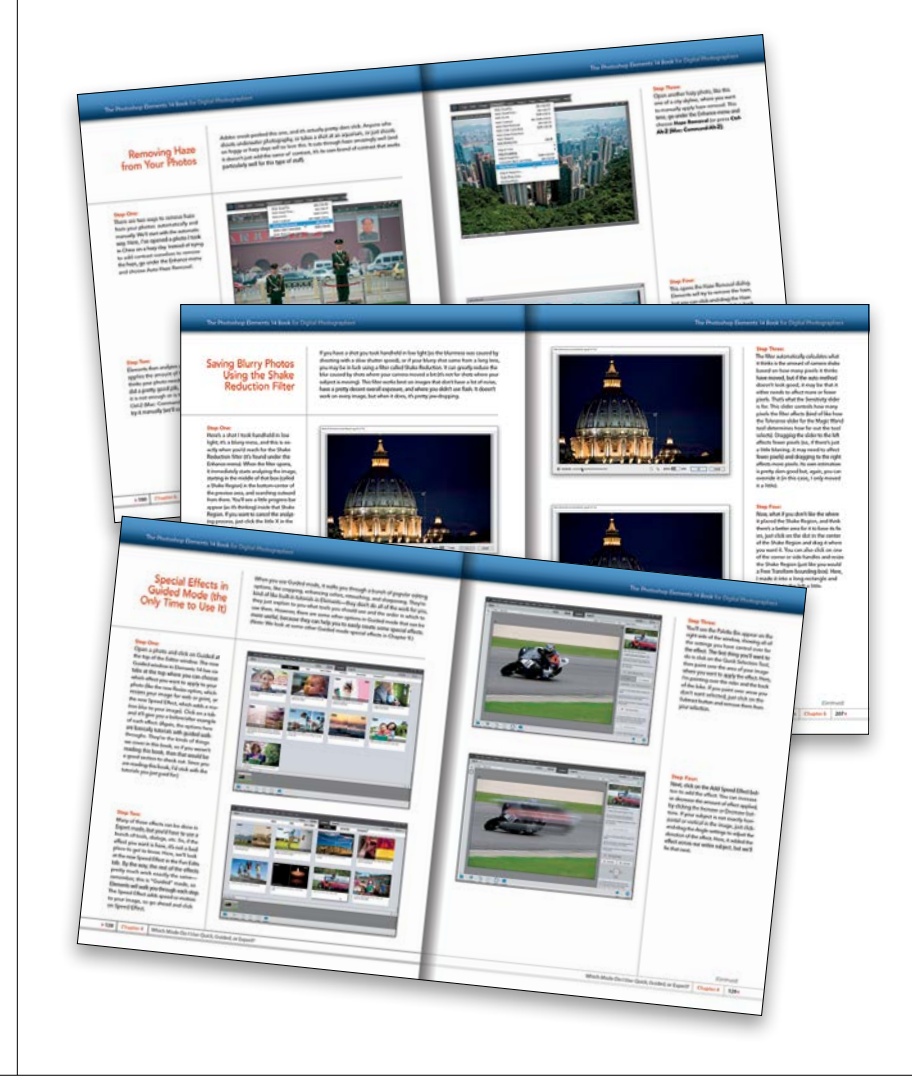

#### (8) What new stuff is in this book?

Elements 14 is a significant upgrade for photographers, and thankfully Adobe continued with their tradition of taking some of the coolest features from the full-blown version of Photoshop CC and bringing them over to Elements (but usually in a much more refined or easierto-use way, so it feels right at home here in Elements). Some of the big features they brought over in this update include Photoshop's Shake Reduction filter (it helps sharpen photos that are blurry due to camera movement when you took the shot), and the amazing Haze Removal filter, which cuts through hazy or foggy images with just a simple slider (this has been a huge hit with users in Photoshop CC and Lightroom CC), along with improved panoramas, a simple-to-use Straighten tool, auto Smart Looks in Quick mode, some new Guided mode effects, like Speed Effect that gives the effect of slow shutter-speed motion, plus a lot more. And, of course, all the cool new stuff is covered here in the book.

<span id="page-17-0"></span>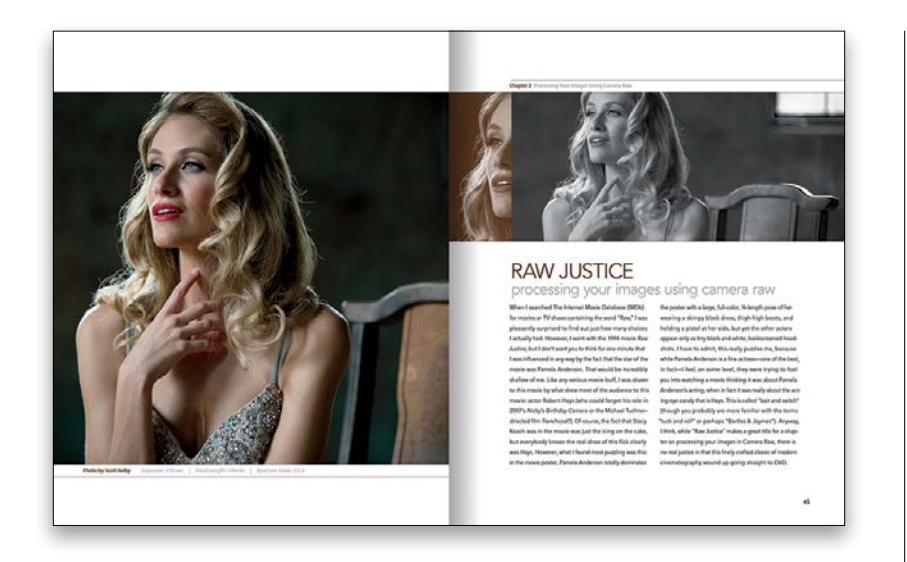

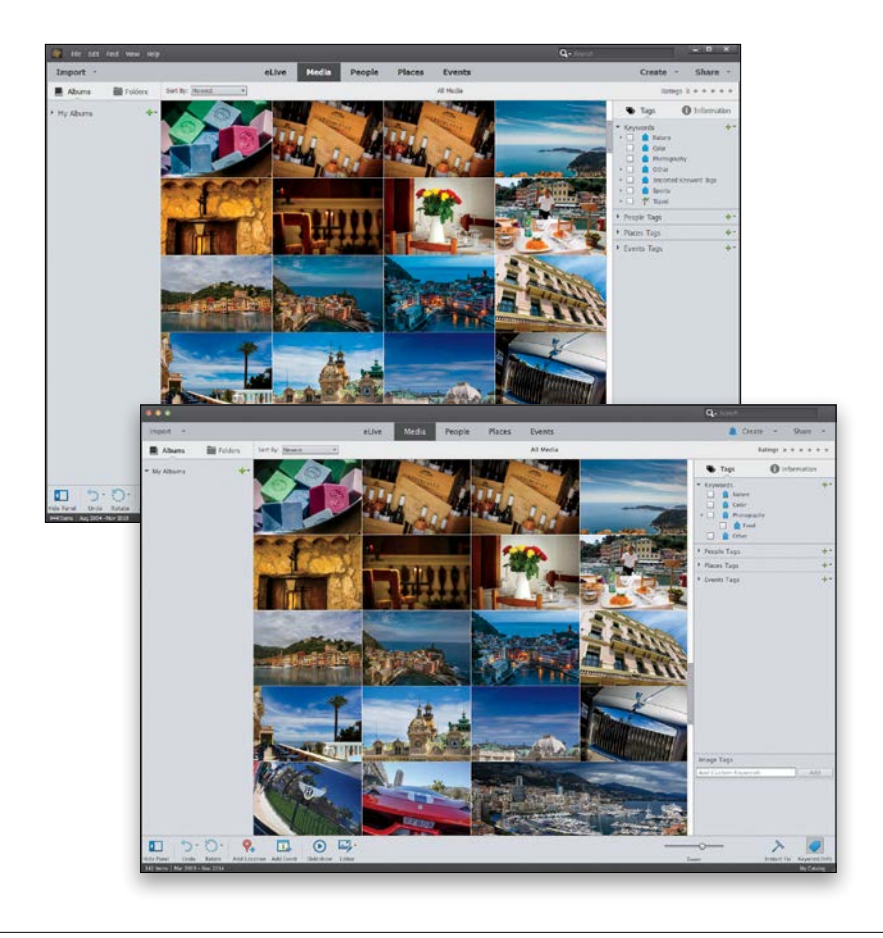

#### (9) Photography is evolving, Elements is evolving, and this book has to, too.

If it looks like a lot of the book is dedicated to covering Camera Raw, it's because it has become the "go-to" tool for today's photographers. It offers so many advantages, and it's not just its non-destructive nature (it doesn't ever harm your RAW original—it kind of treats it like we treated negatives back in the day). Beyond that, it's so much faster, more flexible, and just easier to understand and learn, so it makes sense to do as much as we can in Camera Raw first before we take the image fully into Elements (not to mention the fact that Camera Raw is *not* just for RAW images—it works with JPEGs and TIFFs, too). Camera Raw is where photographers today are focusing their time and efforts, so I dedicate quite a bit to making sure you're making the most of it in your Elements workflow.

#### (10) This book is for Windows and Mac users.

Elements 14 is available for both Windows and Macintosh platforms, and the two versions are nearly identical. However, there are three keys on the Mac keyboard that have different names from the same keys on a PC keyboard, but don't worry, I give you both the Windows and Mac shortcuts every time I mention a shortcut (which I do a lot). Also, the Editor in Elements 14 is the same on both platforms, but the Organizer (where we sort and organize our images) was only made available on the Mac starting with Elements 9. As a result, there are some Organizer functions that still aren't available on the Mac yet, and I've noted it in the book wherever this is the case.

Okay, that's the scoop. Thanks for taking a few minutes to read this, and now it's time to turn the page and get to work.

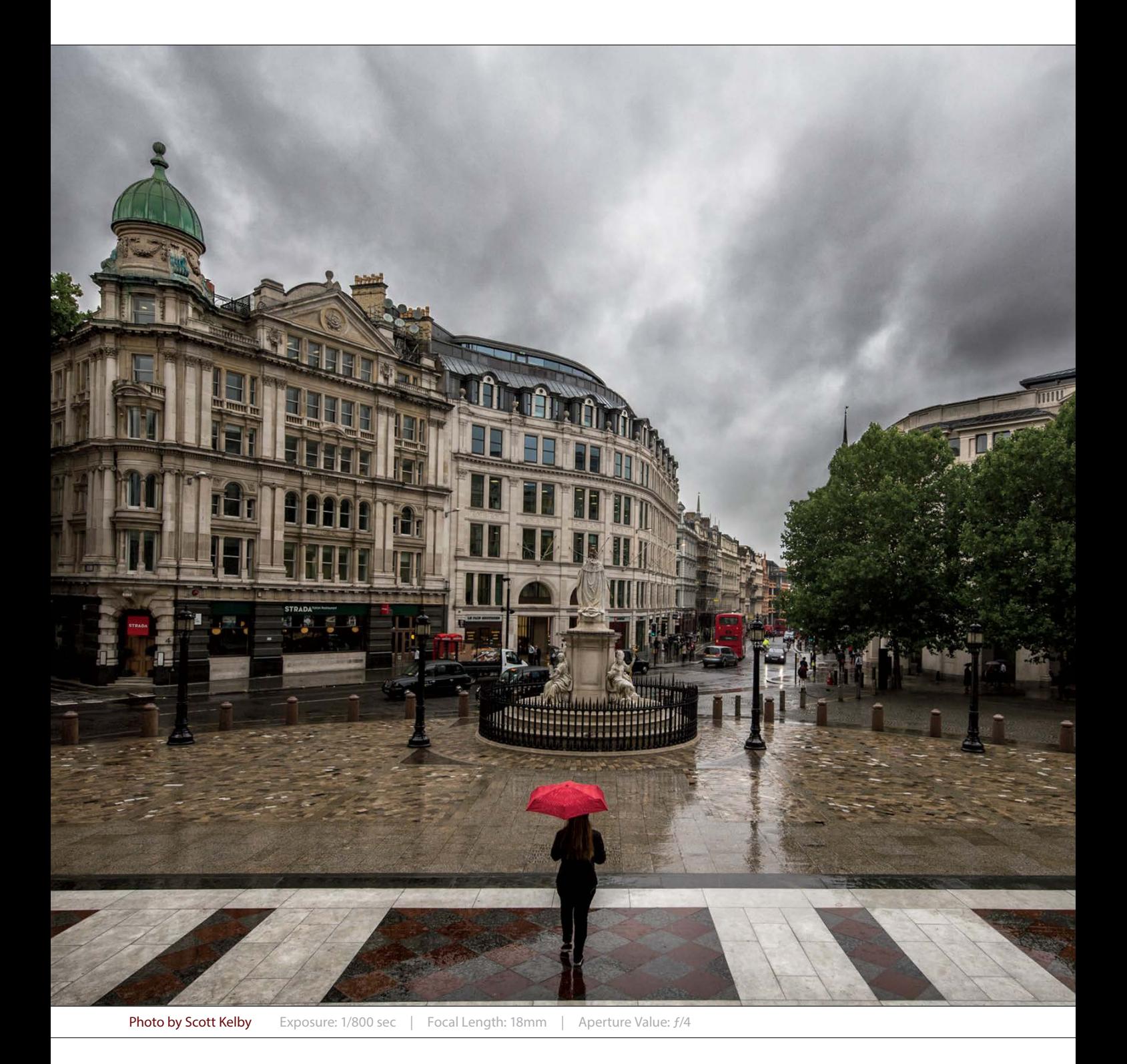

<span id="page-19-0"></span>Chapter 4 Which Mode Do I Use: Quick, Guided, or Expert?

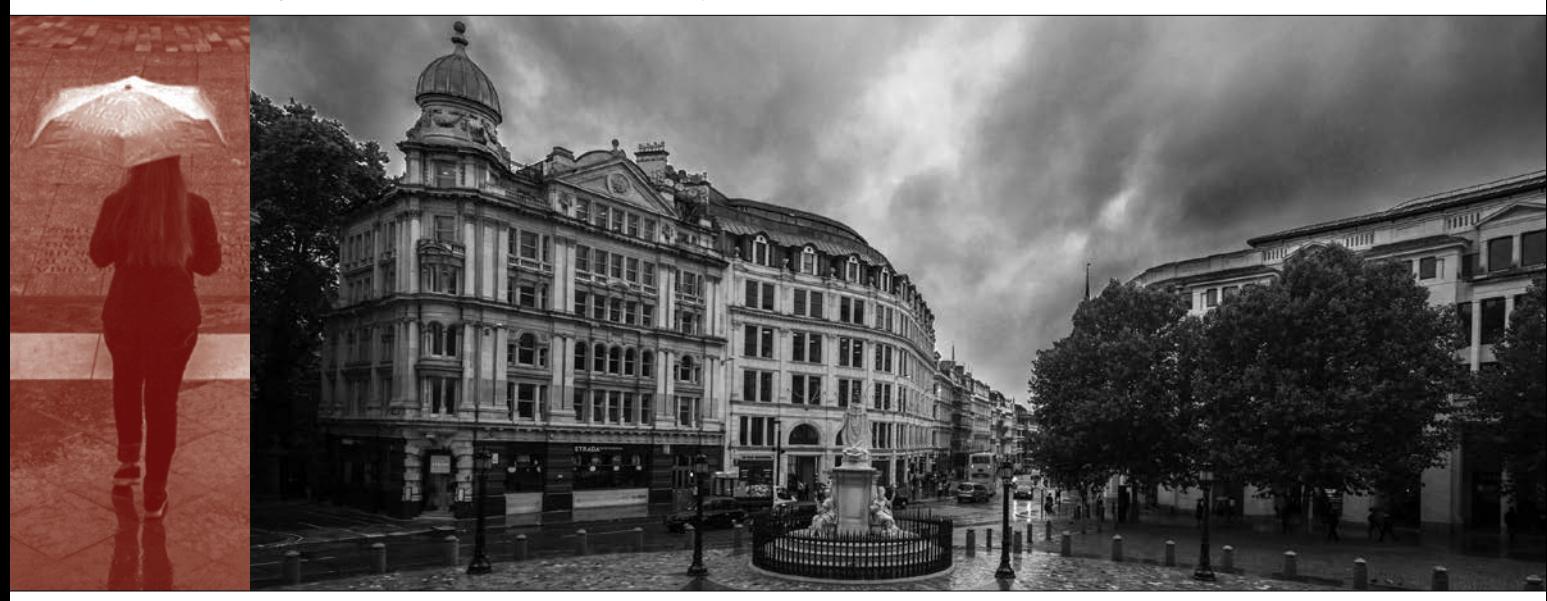

## edIT [which mode do I use: quick, guided, or expert?](#page-9-0)

Man, did I luck out on the name of this chapter: edIT. It's actually named after the popular DJ, producer, and musician, and that right there is enough for me, especially since he gets to work with hip-hop artists and rappers. I love rappers, because they use such colorful phrases—stuff you usually only hear from fans at a Redskins football game when a receiver is wide open in the flat and drops a ball thrown right into his hands. But when the fans say it, they're yelling, which can really get on your nerves. In a rap song, even though they're saying the same things, since it's set to music, it just floats by. In fact, a lot of times, when you're listening to rap, they'll say something and you stop and think, "Did he really just say what I thought he said?" but you try to convince yourself that's not what you heard because nobody dropped an easy pass. I always wonder what rappers have to be so angry about. They're rich, successful entrepreneurs, and everybody obviously wants to hang out with them and go to "da club" and drink Cristal and look thoroughly bored at all

the women gesticulating around them. They should be really happy, one would think, but often they sound very grumpy, which always strikes me as odd for millionaire celebrity rappers, which I assume DJ edIT produces or mixes. By the way, a "mix," I believe, is what you add to gin (like juice) when you're chillin' with your posse in your crib (which must mean you have small children sleeping in your home). Anyway, I thought I would help out by writing some positive, non-angry, upbeat lyrics that edIT can show to his rapper friends so they'll sound more like the happy millionaire celebrities that they are. Please don't laugh—this is my first rap for my peeps and my crew, so I'm just rappin' lyrical for me, and one for my homies. (See, that's rap talk, right?) Okay, here goes: "I was having lots of fun at Busch Gardens today. I rode an awesome roller coaster and didn't have to pay. I drove there in my new limo and the driver's real nice. And we're listening to some snappy tunes from cool Vanilla Ice." See? Rap can be happy and super-edgy, too! Peace out. Word. Wikki-wikki.

### <span id="page-20-0"></span>[Photo Quick Fix](#page-9-0)  in Quick Mode

Quick edit mode is kinda like a stripped down version of Expert mode. If you're new to Elements, it's not a bad place to start. I'm usually against "quick" modes and "auto-fix" stuff, but the way they've implemented this is actually really nice, and I think it works great for beginners. Plus, they've added some cool new features in Elements 14. (*Note:* We look at some other Quick mode special effects in Chapter 9.)

#### Step One:

Open a photo and click on Quick at the top of the Editor window. First things first: forget about the left side of the window. The tools in the Toolbox make using Quick mode too much like using Expert mode (but without all of the options that Expert mode has). So, if you find that you need the tools here, you're better off going into Expert mode to do what you need to do.

#### Step Two:

In the preview area of Quick mode, you can see side-by-side, before-and-after versions of the photo you're correcting (before on the top or left; after on the bottom or right). To see this view, from the View pop-up menu above the top left of the preview area, select Before & After (Horizontal or Vertical). In the Palette Bin on the right side of the window is a group of nested palettes offering tonal and lighting fixes you can apply to your photo. Start with the Smart Fix palette at the top. Click on the Auto button and Smart Fix will automatically analyze the photo and try to balance the overall tone (adjusting the shadows and highlights), while fixing any obvious color casts while it's at it. In a lot of cases, this feature does a surprisingly good job. There's also a slider within the Smart Fix palette that you can use to increase (or decrease) the effect, or you can click on the thumbnails beneath the slider.

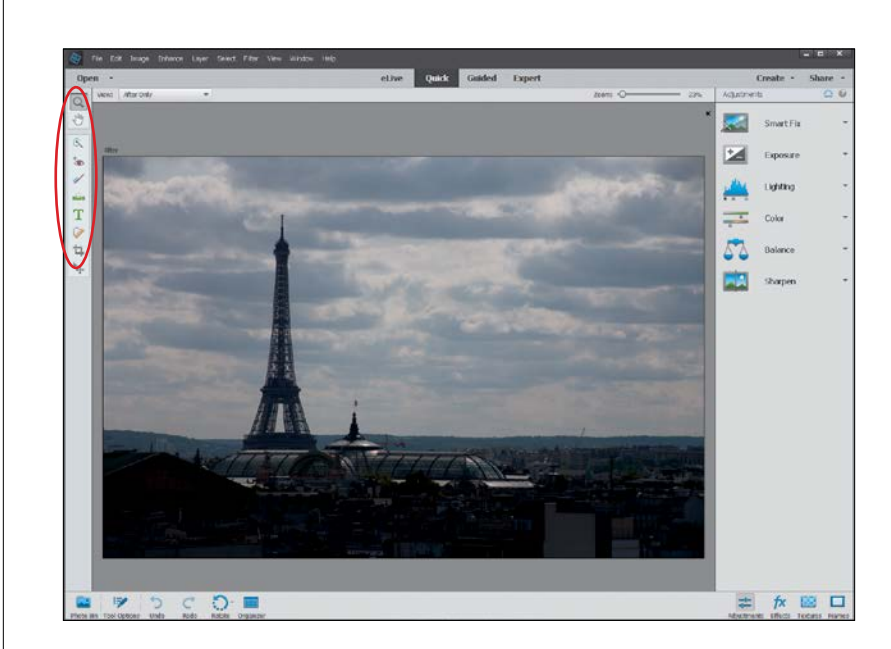

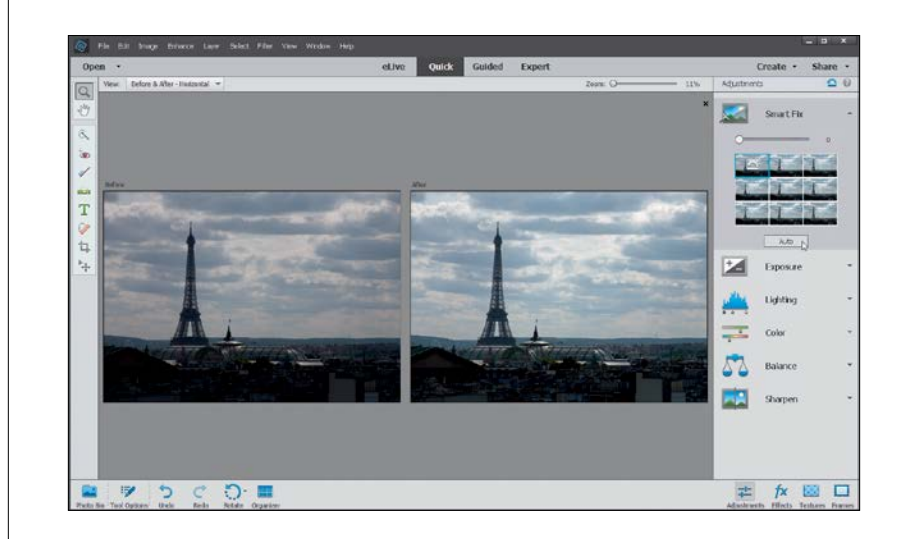

<span id="page-21-0"></span>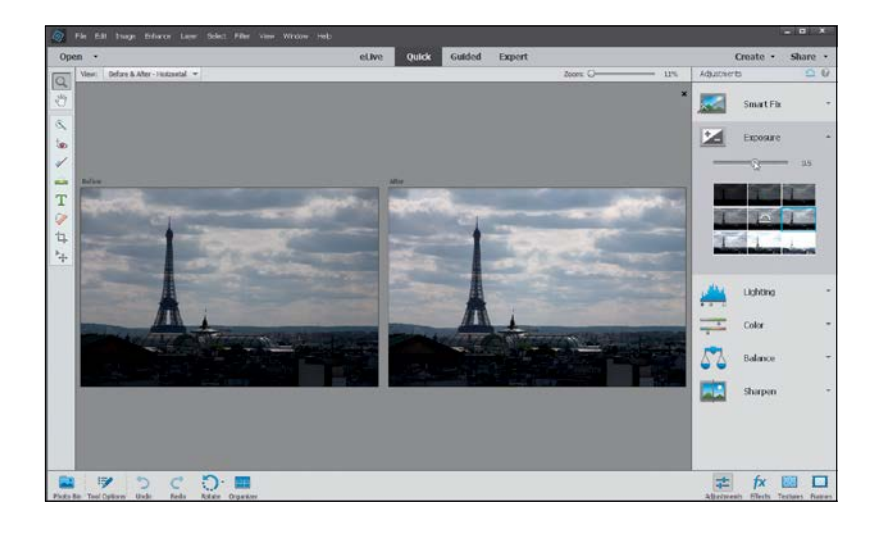

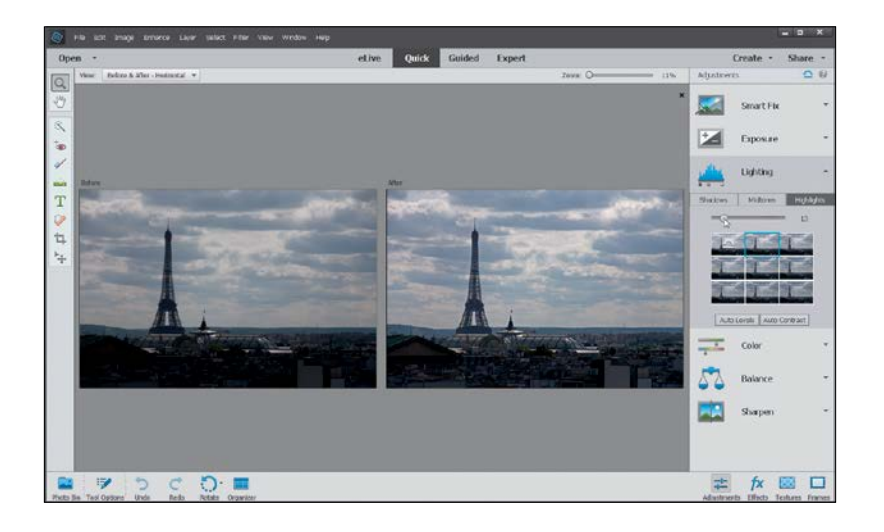

#### Step Three:

If you're not happy with the Smart Fix results, don't try to stack more "fixes" on top of it. Instead, click the Reset Image icon (the curved arrow above a straight line that appears above the top right of the Palette Bin) to reset the photo to how it looked when you first entered Quick mode. Now, let's take a look at each setting individually: First, click on Exposure to open its palette. The Exposure setting is like the heavy hitter—if the whole photo is too dark or too bright, then this is where to go. You'll see its palette also has a slider and thumbnails right below it. They're different ways of doing the same thing. If you like using the thumbnails, just click on the one that looks closest to how bright or dark you'd like your photo to be. As you do that, you'll see the slider move each time. Usually, though, I just drag the slider (as shown here) until I'm happy with the overall exposure.

#### Step Four:

More often than not, just adjusting the exposure won't fix the whole photo. You'll usually end up in the next palette, which is Lighting. Here you can choose to work on the shadows, midtones, or highlights separately. The Shadows slider is particularly helpful because we tend to lose a lot of detail in the shadows. Drag it to the right a little bit, and watch how it opens up the dark shadow areas in your photo (mainly the detail in the darker areas of the buildings in this photo). The Highlights slider will add some detail back to the sky here, as well. For this one, I increased the Shadows slider to 7, the Midtones slider to 11, and the Highlights slider to 13. I tend to stay away from the Auto Levels and Auto Contrast buttons, because chances are, if Smart Fix didn't work well, then neither will they.

(Continued)

#### <span id="page-22-0"></span>Step Five:

The next palette down, Color, has only really one setting that I think is worthwhile. You'll see at the top of the palette you can control the Saturation, Hue, and Vibrance. The Saturation adjustment adds or removes color saturation in the whole photo. It's worth trying out and maybe even clicking the Auto button. Sometimes the photo looks good, but most of the time, the Vibrance setting is the most useful here. While Saturation adds color to everything in the photo, Vibrance tends to only add color saturation to the colors that need it, while leaving the other colors alone, so you don't get that fakey look. It's also great on portraits because it tends to leave skin tones alone and only adds color saturation to everything else.

#### Step Six:

While the Color palette helps us fix the overall color saturation in a photo, the Balance palette right below helps remove color casts (like when an indoor photo looks really yellow). It's pretty simple to use to control the temperature and the tint in the photo. I'll warn you ahead of time, though, small adjustments here make *big* changes, so be careful. The Temperature adjustment lets you add more blue or more yellow/ red to a photo. Basically, adding blue removes yellow and adding more yellow removes blue. Photos taken indoors at night are perfect candidates for this since they tend to look really yellow, so dragging the slider toward blue helps balance (hence the name of this palette) the photo. You can also control the Tint (greens and magentas), but honestly, you won't notice much of a problem there in most cases. But if you do, it works the same—adding more green removes magenta, and adding more magenta removes a greenish color cast.

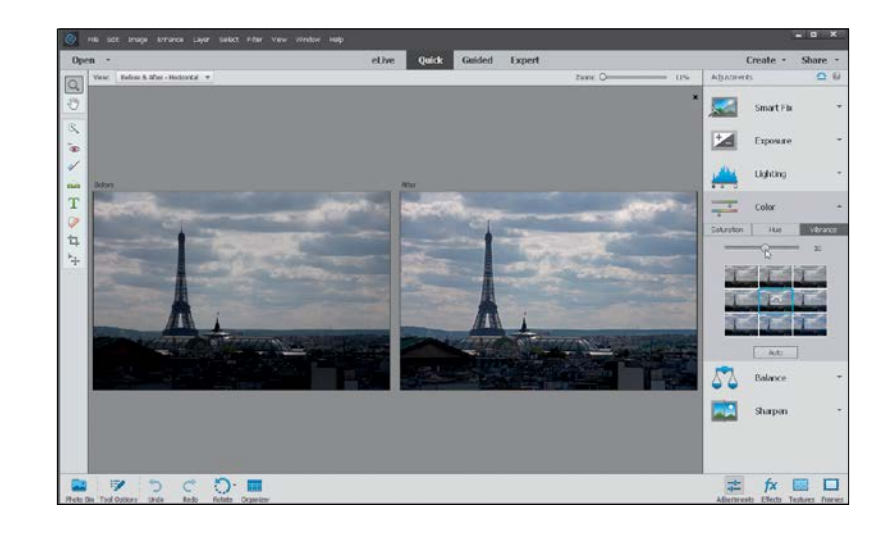

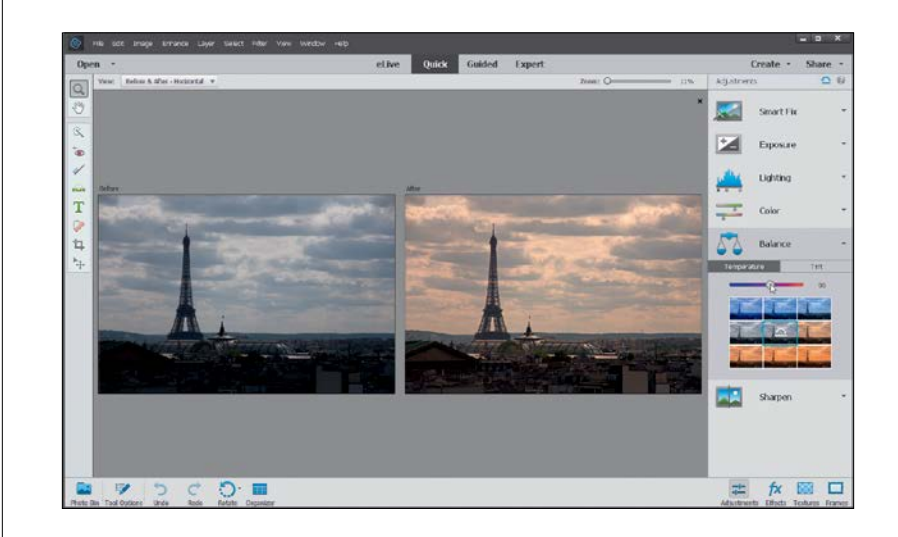

<span id="page-23-0"></span>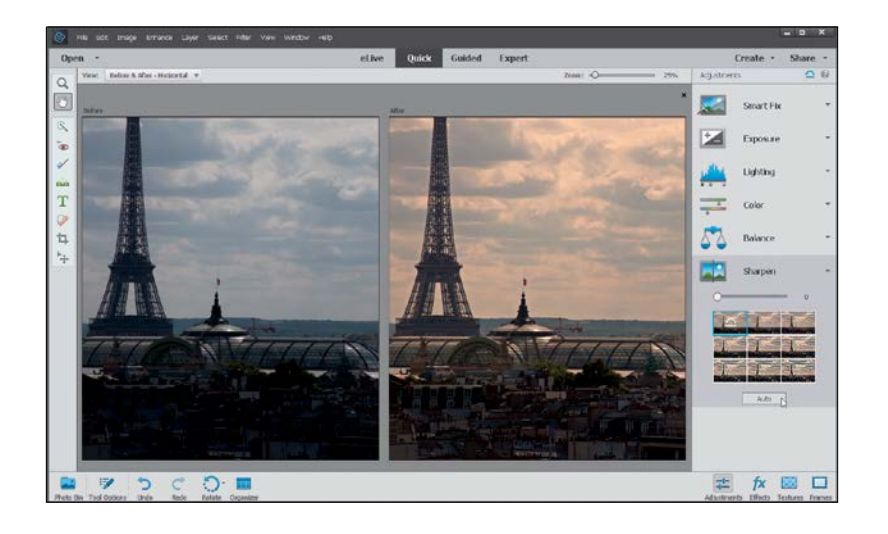

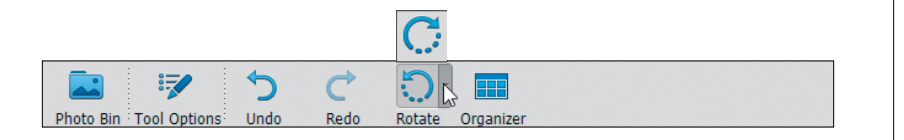

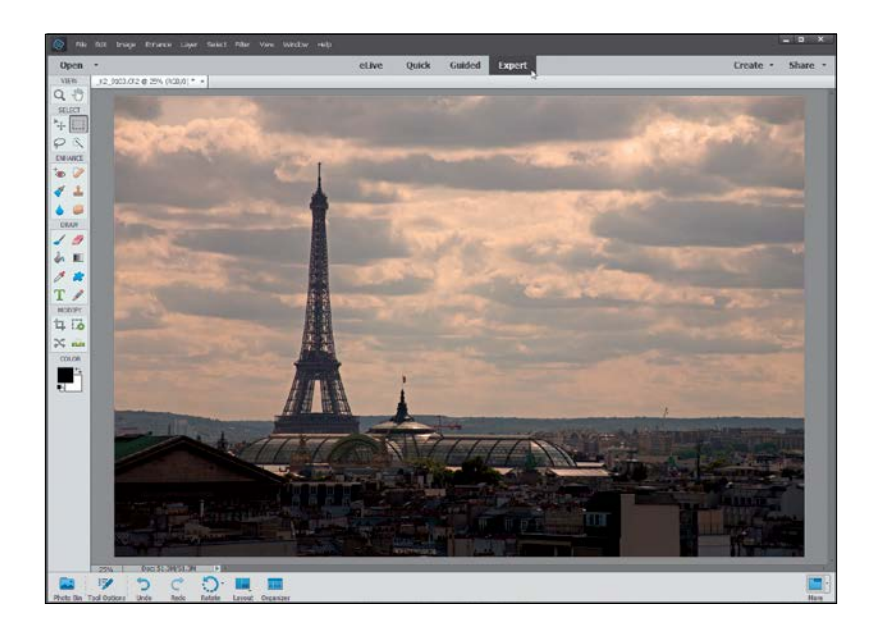

#### Step Seven:

The final step here is to sharpen your photo. I always click on the Zoom tool in the Toolbox, and zoom in a little further, so I can see the details. Then, just click the Auto button in the Sharpen palette and watch the results. If the photo isn't sharp enough for you, drag the slider to the right to increase the amount of sharpening. But, be careful, because oversharpening can ruin the photo by becoming too obvious, and it can introduce color shifts and halos around objects.

#### Step Eight:

There are a couple other things you can do while you're here in Quick mode (basically, think of this as a "one-stop shop" for quickly fixing images). Below the preview area is an icon you can click on to rotate your photo (this photo doesn't need to be rotated, but hey, ya never know). And, I know I told you to forget about the Toolbox on the left, but there is a Crop tool there, so if you need to do a quick crop, you can do it here.

#### Step Nine:

Okay, so you've color corrected, fixed the contrast, sharpened your image, and even cropped it down to size (if it needed it). So, how do you leave Quick mode and return to Expert mode? Just click on Expert at the top of the window (the same place you went to, to get into Quick mode). It basically applies all the changes to your photo and returns you to the normal Expert editing mode.

### <span id="page-24-0"></span>Special Effects in Guided Mode (the [Only Time to Use It\)](#page-9-0)

When you use Guided mode, it walks you through a bunch of popular editing options, like cropping, enhancing colors, retouching, and sharpening. They're kind of like built-in tutorials in Elements—they don't do all of the work for you, they just explain to you what tools you should use and the order in which to use them. However, there are some other options in Guided mode that can be more useful, because they can help you to easily create some special effects. (*Note:* We look at some other Guided mode special effects in Chapter 9.)

#### Step One:

Open a photo and click on Guided at the top of the Editor window. The new Guided window in Elements 14 has six tabs at the top where you can choose which effect you want to apply to your photo (like the new Resize option, which resizes your image for web or print, or the new Speed Effect, which adds a motion blur to your image). Click on a tab and it'll give you a before/after example of each effect. (Again, the options here are basically tutorials with guided walkthroughs. They're the kinds of things we cover in this book, so if you weren't reading this book, then that would be a good section to check out. Since you *are* reading this book, I'd stick with the tutorials you just paid for.)

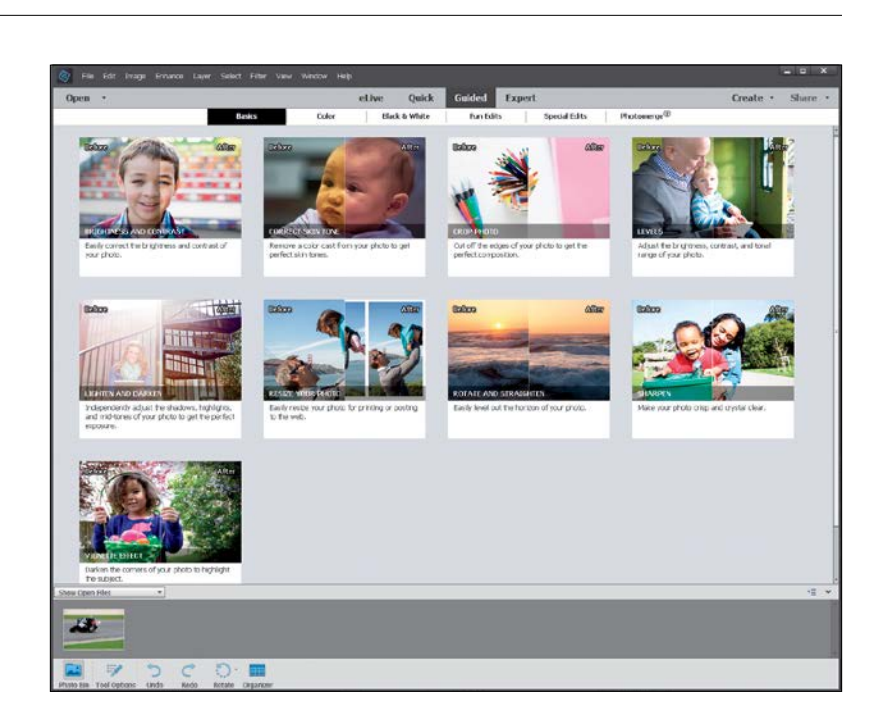

#### Step Two:

Many of these effects can be done in Expert mode, but you'd have to use a bunch of tools, dialogs, etc. So, if the effect you want is here, it's not a bad place to get to know. Here, we'll look at the new Speed Effect in the Fun Edits tab. By the way, the rest of the effects pretty much work exactly the same remember, this is "Guided" mode, so Elements will walk you through each step. The Speed Effect adds speed or motion to your image, so go ahead and click on Speed Effect.

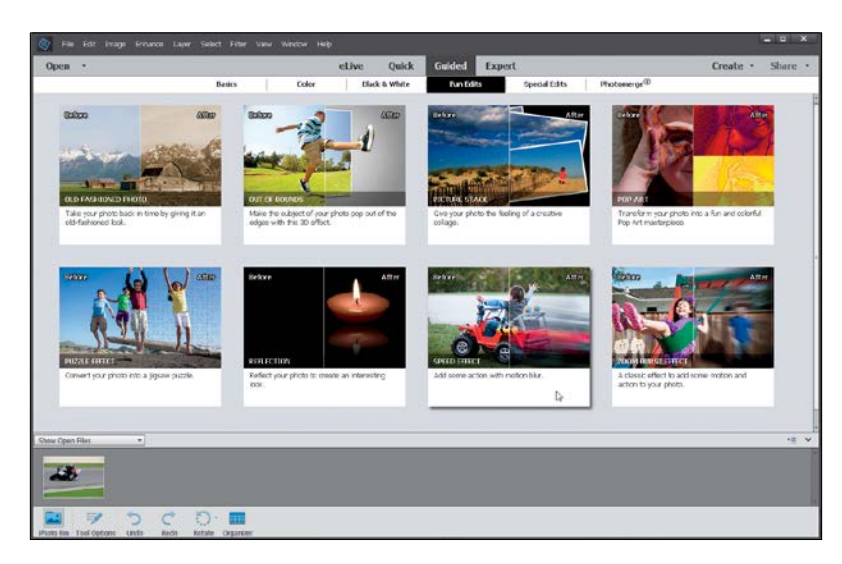

<span id="page-25-0"></span>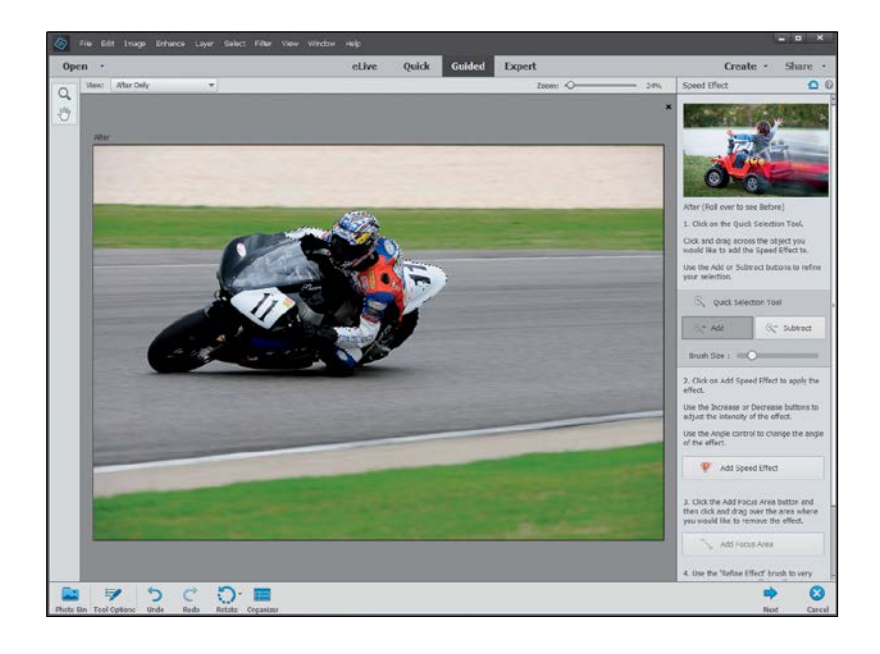

#### Step Three:

You'll see the Palette Bin appear on the right side of the window, showing all of the settings you have control over for the effect. The first thing you'll want to do is click on the Quick Selection Tool, then paint over the area of your image where you want to apply the effect. Here, I'm painting over the rider and the back of the bike. If you paint over areas you don't want selected, just click on the Subtract button and remove them from your selection.

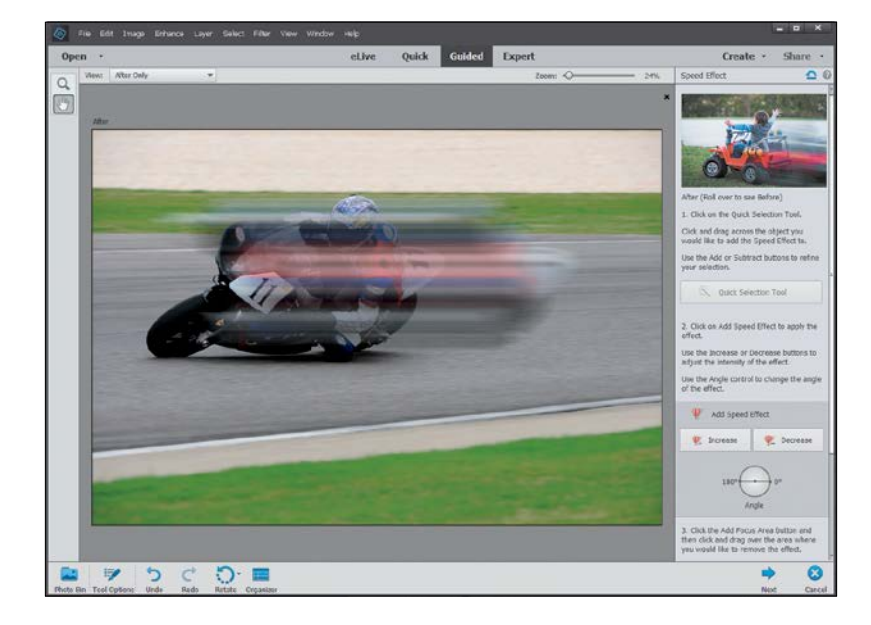

#### Step Four:

Next, click on the Add Speed Effect button to add the effect. You can increase or decrease the amount of effect applied, by clicking the Increase or Decrease buttons. If your subject is not exactly horizontal or vertical in the image, just clickand-drag the Angle settings to adjust the direction of the effect. Here, it added the effect across our entire subject, but we'll fix that next.

(Continued)

#### <span id="page-26-0"></span>Step Five:

Click on the Add Focus Area button, and then click-and-drag over the areas where you want to remove the effect. Here, I'm removing it from the front of the bike and the front of the rider. If you'd like to refine the effect a bit, just click on the Refine Effect button and use the Add and Subtract buttons to paint more or less of the blur effect from your selected area. You can also adjust the opacity of the effect while you're painting.

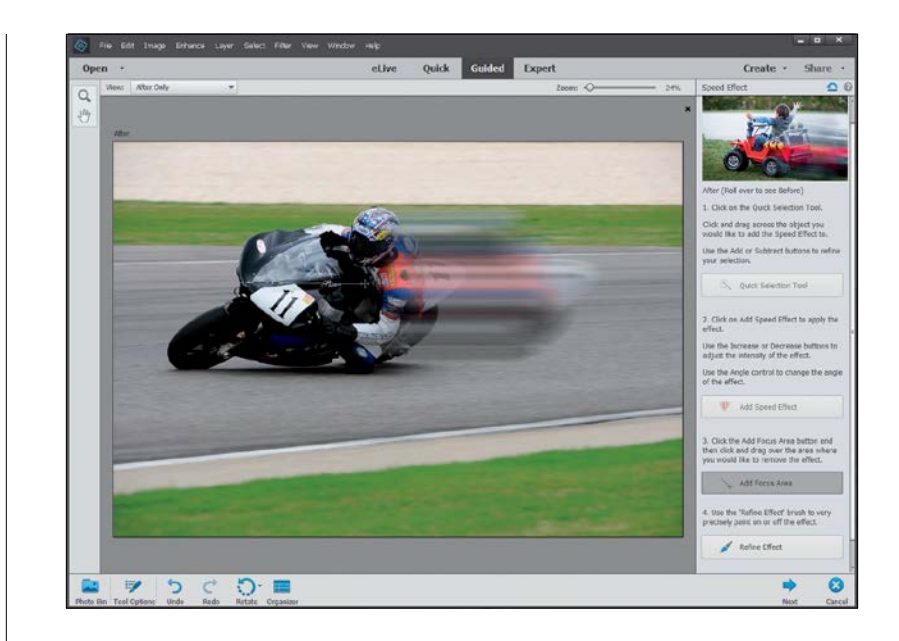

#### Step Six:

When you're ready, click the Next button at the bottom right. Here, you'll choose what you want to do next with your image—save it, continue editing it, or share it to Facebook, Flickr, Twitter, or SmugMug (if you choose to share it to one of these sites, Elements will ask you for authorization first). So, just click on your choice and you're done. Here, we'll choose to continue editing in Expert mode.

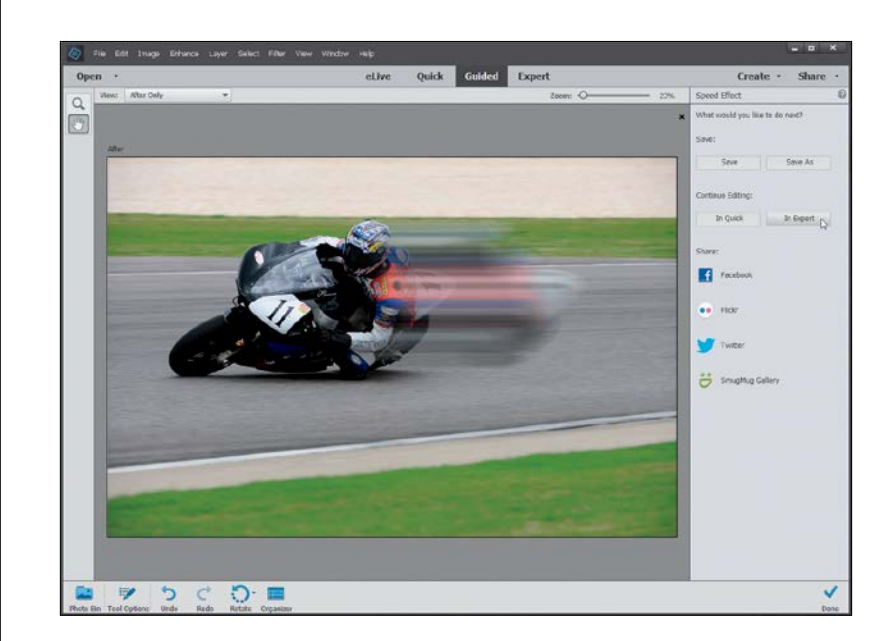

<span id="page-27-0"></span>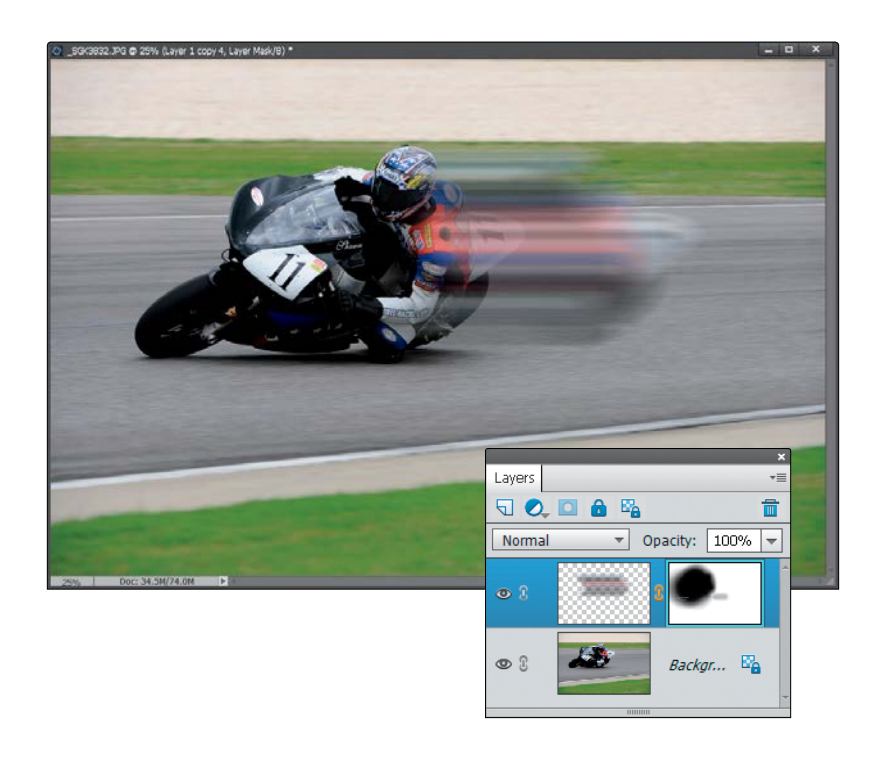

#### Step Seven:

When the image opens in Expert mode. take a look in the Layers palette, and you'll see Elements has added a layer here, along with a layer mask. Since the whole effect is layer based, you can always reduce the opacity of the layer to pull back the overall effect if you find it's too strong.

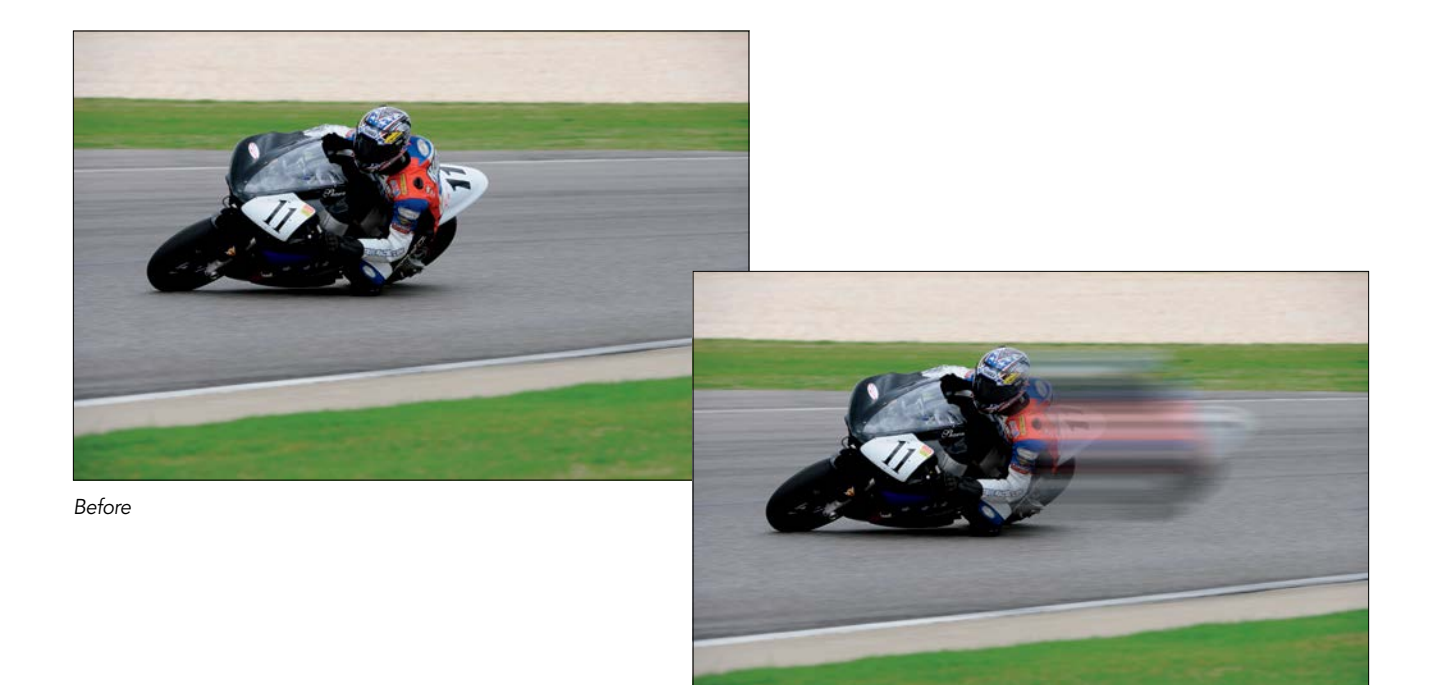

*After*

### <span id="page-28-0"></span>A Quick Look [at Expert Mode](#page-9-0)  (It's Not Just for Experts!)

Okay, I know the third editing mode is called "Expert" mode, but don't let the name fool you—it's not just for experts. In fact, most of what you'll do in this book is done in Expert mode because, let's face it, that's where all the cool stuff is. You go into Expert mode when you want to do things like retouching photos, or adding text, or modifying just a specific portion of a photo, because it's got a ton of features like layers, layer masks (which are covered in Chapter 5), and much more. So, get it out of your mind that Expert mode is just for experts. It's for you, even if you're not a seasoned pro at Elements.

#### Step One:

Open an image and then click on Expert at the top of the Editor window, which will take you into the full Elements Editor (if you're not already there) with all the bells and whistles. By the way, if you were to go into Expert mode after applying a Guided edit, you'd actually see all the layers and effects that Elements has applied.

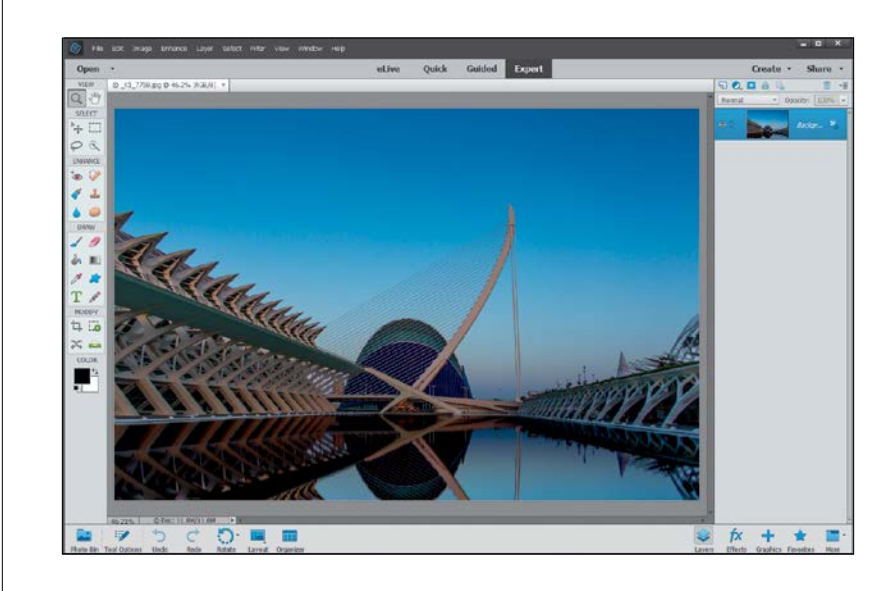

#### Step Two:

Over on the left side of the window, one of the first things you'll notice is that there are a bunch of tools in the Toolbox. These tools are broken up into categories: View, Select, Enhance, Draw, Modify, and Color. As a photographer using Elements (which I assume you are, since you bought this book), you won't use the Draw tools much (except for the Brush tool) and you won't use the Modify tools much either (except for cropping and straightening). But, you'll use the Select and Enhance tools plenty.

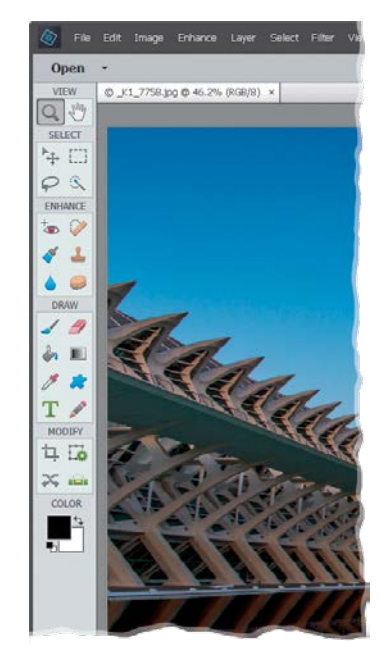

<span id="page-29-0"></span>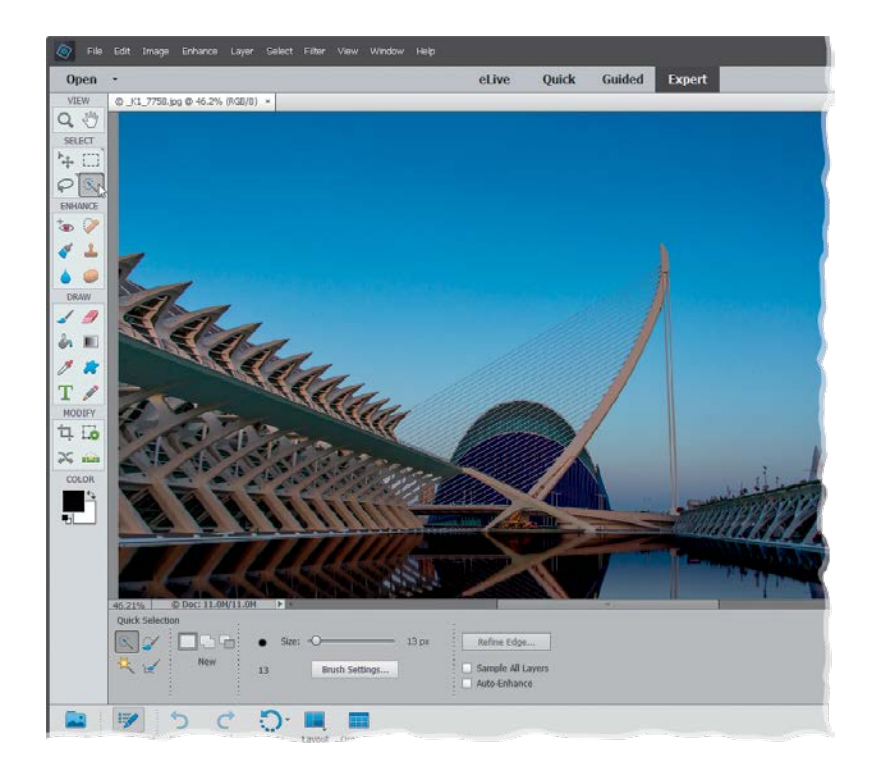

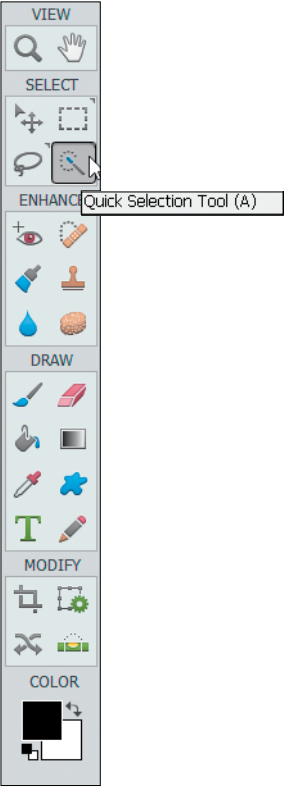

#### Step Three:

Go ahead and click on one of the tools in the Toolbox. It can be any tool, so just click around a few times and then look at the bottom of the window beneath the preview area. You'll see a context-sensitive Tool Options Bar appear for each tool (here, I clicked on the Quick Selection tool). Since most tools have different settings, you'll notice it changes based on which tool you click on. This is a really important area, so make sure you get accustomed to it. (*Note:* To hide/show the Tool Options Bar, press F5.)

#### TIP: Getting to Tools Quickly

If you're going to be using Expert mode a lot, then it's a good idea to get used to the keyboard shortcuts for the most commonly used tools. If you hover your cursor over each tool in the Toolbox, you'll see a tool tip appear with the name of the tool followed by its oneletter keyboard shortcut.

(Continued)

Which Mode Do I Use: Quick, Guided, or Expert? | Chapter  $4 \mid 1334$ 

#### <span id="page-30-0"></span>Step Four:

Now look over at the bottom-right of the window. There are five icons there. Click on the Layers icon to open/close the Layers palette on the right side of the window. Layers are one of the key elements to working inside of Expert mode and there's actually a whole chapter devoted to them (Chapter 5). For now, just know that you should probably keep that palette open all the time, since you'll be using it a lot.

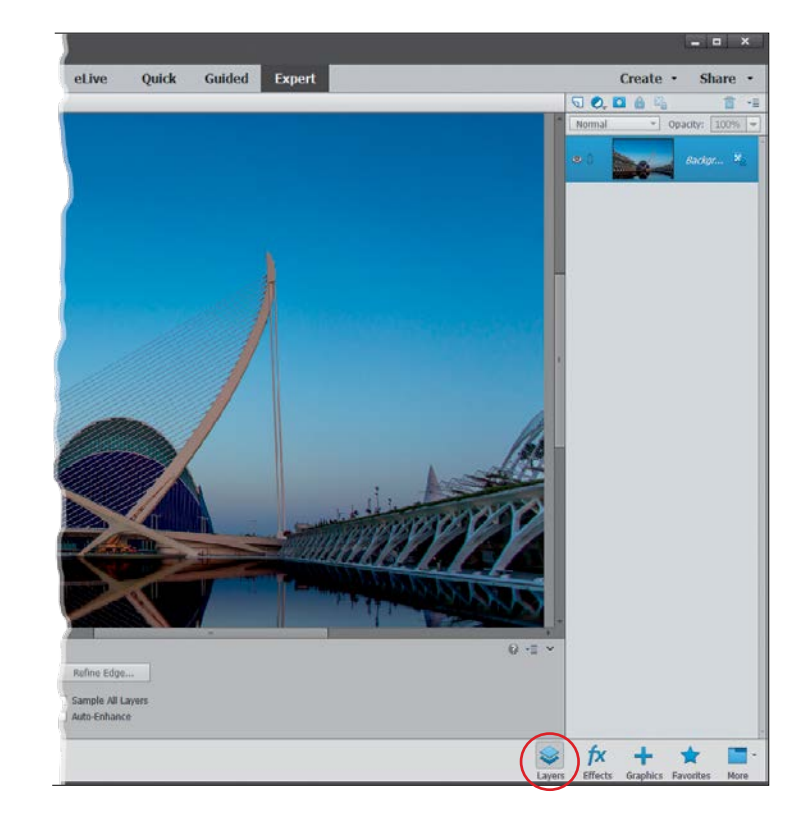

#### Step Five:

Click on the More icon to access some of the other palettes. As for the other icons, you (as a photographer, at least) probably won't use them as much.

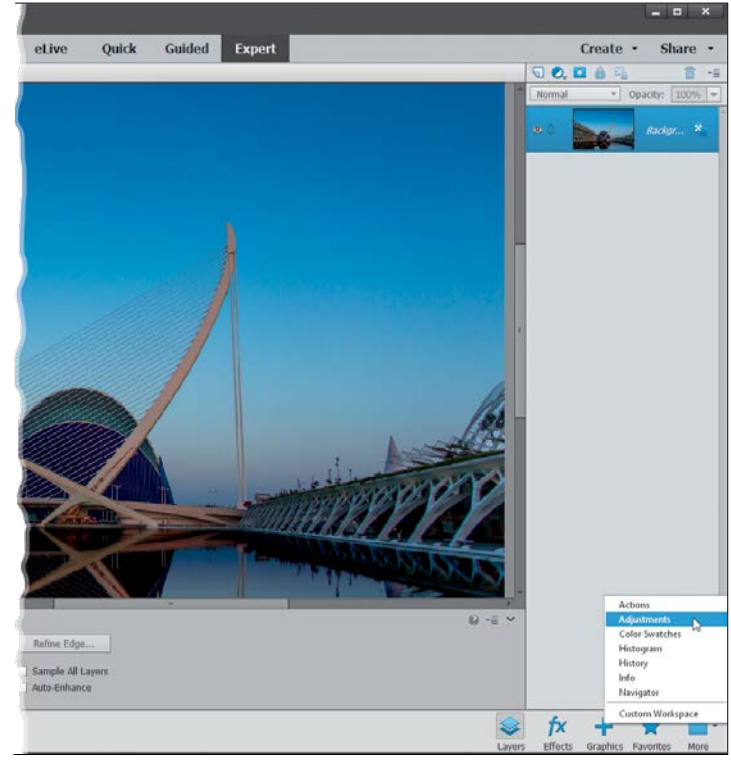

<span id="page-31-0"></span>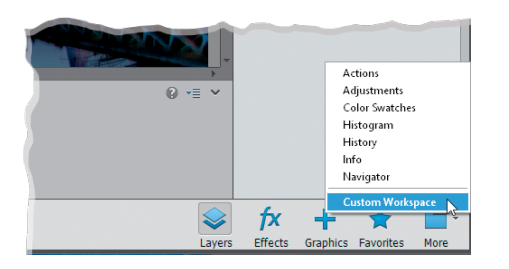

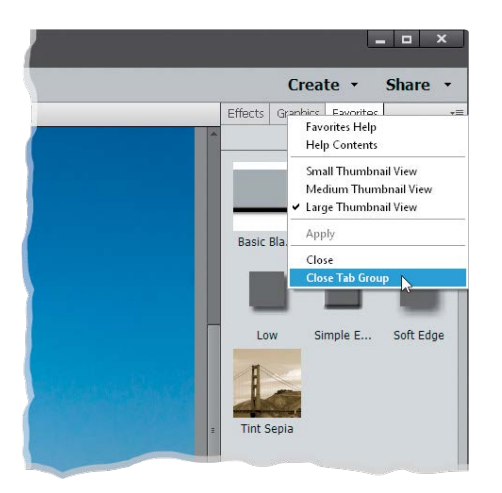

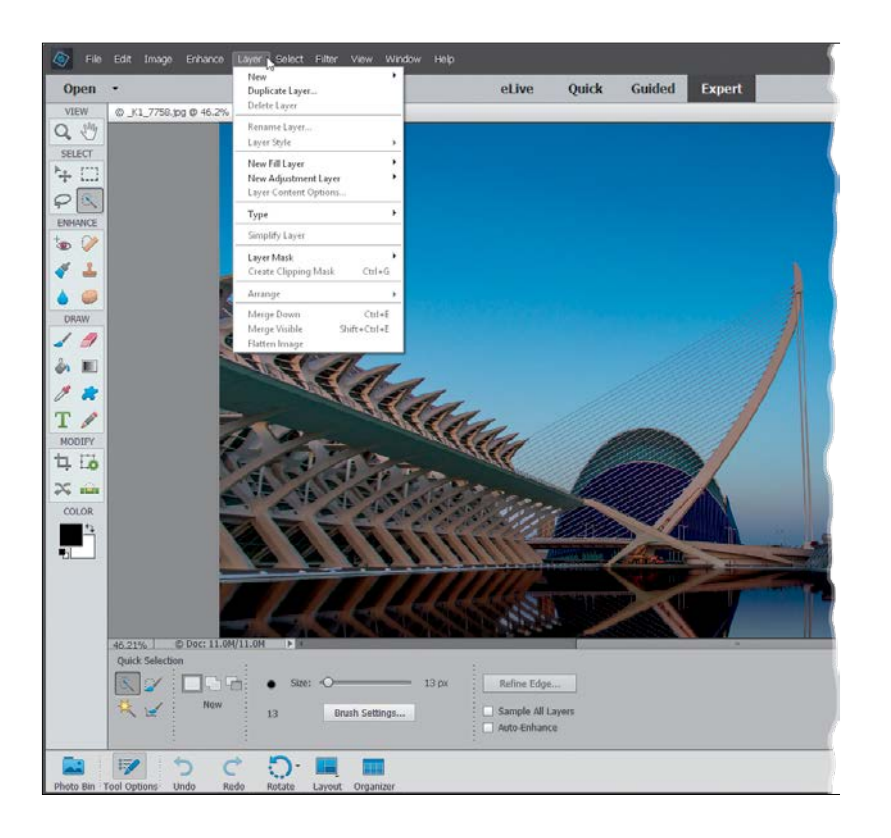

#### Layers 50005 命 Normal Opacity:  $\boxed{100\%}$  -Backgr...  $\mathbf{x}$

ō

#### TIP: Undock the Layers Palette

To undock the Layers palette from the right side of the window, choose **Custom Workspace** from the More icon's pop-up menu, then click on the Layers palette's tab and drag it out of the nested palettes. This will minimize the size of the palette, giving you more room in your work area. To hide the other palettes, choose Close Tab Group from the active palette's flyout menu (click on the down-facing triangle icon at the top right of the palette).

#### Step Six:

Finally, don't forget the menu bar at the very top of the window. That's the launch pad for a lot of the things we'll do in the book. So, for example, if you read "Go to the Layer menu," that means to go to the Layer menu up in the menu bar. And, if you read something like "Go to the Layers palette," that means to go to the palette we just talked about in Step Four.

### <span id="page-32-0"></span>[Index](#page-12-0)

[ ] (**Bracket keys**), [148](#page--1-0) / (Forward Slash key), [95](#page--1-0) 18% gray card, [53](#page--1-0) 50% gray fill option, [186](#page--1-0) 50% magnification, [298](#page--1-0) 100% size view, [62](#page--1-0), [74–76](#page--1-0)

### A

about this book, xiii-xvii actions cropping photos with, [99](#page--1-0) Add Layer Mask icon, [167](#page--1-0), [266](#page--1-0), [270](#page--1-0) Add Noise filter, [333](#page--1-0) Add Photos dialog, [327](#page--1-0) Add Texture button, [292](#page--1-0) Adjust Edge sliders, [231](#page--1-0) Adjust Intensity sliders, [272](#page--1-0) Adjust Sharpness control, [313–315](#page--1-0) adjustment layers B&W conversions and, [274–277](#page--1-0) composite images and, [235](#page--1-0) dark subject fixes and, [196](#page--1-0) flesh tone fixes and, [174](#page--1-0) Hue/Saturation and, [217](#page--1-0) landscape retouching and, 384, 385 portrait retouching and, [247](#page--1-0), [255](#page--1-0) selections and, [217, 220](#page--1-0), [222](#page--1-0), [226](#page--1-0), [235](#page--1-0) Smart Brush tool and, [178](#page--1-0) adjustment marker, [179](#page--1-0) adjustments palette, [174](#page--1-0), [179](#page--1-0), [196](#page--1-0) Adobe Camera Raw. *See* Camera Raw Adobe RGB color space, [318](#page--1-0) Adobe Standard profile, [49](#page--1-0) albums creating, [23](#page--1-0) deleting, [25](#page--1-0) location-based, [39](#page--1-0)

Albums palette, [23](#page--1-0), [25](#page--1-0) aligning layers, [150](#page--1-0) Alignment tool, [250](#page--1-0) all-purpose sharpening, [302](#page--1-0) Amount slider Adjust Sharpness control, [313](#page--1-0) Camera Raw Sharpening section, [73](#page--1-0), [75](#page--1-0), [88](#page--1-0) Correct Camera Distortion and, [282](#page--1-0) Unsharp Mask dialog, [299](#page--1-0), [304](#page--1-0) Angle controls Correct Camera Distortion filte[r, 20](#page--1-0)5 Emboss filter, [309](#page--1-0) Gradient Fill dialog, [289](#page--1-0) Angle settings, [129](#page-25-0) Arrow keys, [101](#page--1-0) artifact removal, [238–239](#page--1-0) As Shot white balance, [50](#page--1-0), [52–53](#page--1-0) Auto correction, Camera Raw, [59–61](#page--1-0), [89](#page--1-0) Auto Red Eye Fix option, [199](#page--1-0) Auto Tone adjustments, [59](#page--1-0) Auto Smart Looks, [257](#page--1-0) Auto White Balance setting, [60–61](#page--1-0) Auto-Enhance checkbox, [224](#page--1-0) Autofill Edges checkbox, [110](#page--1-0) automated blur correction, [206](#page--1-0) haze removal, [190](#page--1-0) saving and resizing, [117](#page--1-0) Automatic Download checkbox, [4](#page--1-0)

### B

B&W Detail Brush, [286](#page--1-0) B&W Selection Brush, [284–285](#page--1-0) Background color setting, [106](#page--1-0), [273–274](#page--1-0) Background layer, [140](#page--1-0), [151](#page--1-0) backgrounds blurring, [261–264](#page--1-0) composite image, [233](#page--1-0) cropping to remove, [110](#page--1-0)

making subject stand out, [261](#page--1-0) masking from effects, [270](#page--1-0) Picture Stack effect, [260](#page--1-0) textured, [150–152](#page--1-0) transparent, [105](#page--1-0) backing up photos, [6](#page--1-0) backlit subject, [57](#page--1-0) Backup Catalog option, [6](#page--1-0) Balance palette, [126](#page-22-0) banding in prints, [333](#page--1-0) basic sharpening, [298](#page--1-0) Before & After previews, [124](#page-20-0) Black & White selection view, [229](#page--1-0) black-and-white conversions in Camera Raw, [89–91](#page--1-0) in Photoshop Elements, [271–277](#page--1-0), [284](#page--1-0) Blacks slider, [58](#page--1-0), [90, 278](#page--1-0), [291](#page--1-0) blemish removal, [337](#page--1-0), [339](#page--1-0) blend modes Color, [295](#page--1-0) Hard Light, [309](#page--1-0) Luminosity, [326](#page--1-0) Multiply, [163–164](#page--1-0), [332](#page--1-0) Overlay, [165](#page--1-0), [186](#page--1-0), [232](#page--1-0), [269](#page--1-0), [288](#page--1-0) Screen, [161](#page--1-0), [332](#page--1-0), [336](#page--1-0) Soft Light, [165](#page--1-0), [188](#page--1-0), [266](#page--1-0), Vivid Light, [267](#page--1-0) for photographers [161–169](#page--1-0) blending layers, [147–148](#page--1-0), [161–169](#page--1-0) Blue color channel, [276, 291](#page--1-0), [293](#page--1-0) Blue Skies effect, [177](#page--1-0), [180](#page--1-0) blur background, [261–264](#page--1-0) correction, [206](#page--1-0) Depth of Field effect, [261–264](#page--1-0) Gaussian Blur filter, [314](#page--1-0) options for removing, [314](#page--1-0) Motion blur, [314](#page--1-0) Reduce Noise filter, [184](#page--1-0) Speed Effect, [128](#page-24-0)[–131](#page-27-0) Surface Blur filter, [268](#page--1-0)

Blur slider, [262](#page--1-0), [264](#page--1-0) Border Selection dialog, [292](#page--1-0) borders, Instagram, [292](#page--1-0) Bracket keys ([ ]), [148](#page--1-0) bright area fixes, [194–195](#page--1-0), [287](#page--1-0) Brightness/Contrast adjustment layer, [179](#page--1-0), [337](#page--1-0) Brush Picker Brush tool and, [141](#page--1-0), [162](#page--1-0), [169](#page--1-0), [186, 197](#page--1-0),  [232](#page--1-0), [266](#page--1-0), [270](#page--1-0), [307](#page--1-0), [312](#page--1-0) Eraser tool and, [147](#page--1-0), [162](#page--1-0) opacity setting, [147](#page--1-0) Brush tool dodging/burning and, [186](#page--1-0), [188](#page--1-0) drawing on layers with, [141–142](#page--1-0) fill flash technique and, [197](#page--1-0) layer masks and, [169](#page--1-0), [197](#page--1-0), [266](#page--1-0), [270](#page--1-0) opacity setting and, [186](#page--1-0) portrait retouching and, [336–339](#page--1-0) sharpening technique using, [307](#page--1-0) special effects and, [266, 270](#page--1-0), tricky selections and, [231–232](#page--1-0) brushes, sizing/resizing, [148](#page--1-0), [177](#page--1-0) burned-in edge effect, [282](#page--1-0) burning and dodging, [188](#page--1-0)

### C

calibrating your monitor, [319–321](#page--1-0) Camera Calibration icon, [48](#page--1-0) Camera Landscape profile, [49](#page--1-0) Camera Profiles, [48–49](#page--1-0) Camera Raw, [44–91](#page--1-0) Auto corrections, [59–61](#page--1-0), [89](#page--1-0) black-and-white conversions in, [89–91](#page--1-0) Blacks slider, [58](#page--1-0), [61](#page--1-0), [90](#page--1-0), [278](#page--1-0), [291](#page--1-0) Camera Profiles, [48](#page--1-0) Clarity slider, [62](#page--1-0), [63](#page--1-0), [89](#page--1-0) clipping warning, [55–56](#page--1-0) color warning triangles, [56](#page--1-0) Contrast slider, [54](#page--1-0), [55](#page--1-0), [84](#page--1-0), [90](#page--1-0), [291](#page--1-0) cropping and straightening, [65–68](#page--1-0)

DNG file options, [67](#page--1-0), [71–72](#page--1-0) double processing in, [83–88](#page--1-0) Elements Editor and, [xv](#page-15-0) editing multiple photos, [69–70](#page--1-0) Exposure slider, [54](#page--1-0) Filmstrip, [70](#page--1-0) Full Screen view, [75](#page--1-0) highlight clipping, [55](#page--1-0) Highlights slider, [56](#page--1-0), [90](#page--1-0) Luminance Contrast slider, [79](#page--1-0) opening photos in, [46–47](#page--1-0) panorama images edited in, [278](#page--1-0) Preferences dialog, [72](#page--1-0), [74](#page--1-0) removing noise in, [78–80](#page--1-0) removing red eye in, [81–82](#page--1-0) Saturation slider, [66](#page--1-0), [89](#page--1-0) Shadows slider, [56–57](#page--1-0) sharpening in, [73–77](#page--1-0) Straighten tool, [68](#page--1-0) Temperature slider, [51](#page--1-0) Tint slider, [51](#page--1-0) Vibrance slider, [64](#page--1-0), white balance adjustment, [50–53](#page--1-0) Whites slider, [58](#page--1-0), [61](#page--1-0), [90](#page--1-0), [278](#page--1-0), [291](#page--1-0) workflow order using, [336](#page--1-0) *See also* RAW images Camera Standard profile, [48–49](#page--1-0) cameras. *See* digital cameras Canon cameras, [48–49](#page--1-0) Canon printers, [318](#page--1-0), [322, 327](#page--1-0), [330–331](#page--1-0) canvas area, [106–107](#page--1-0) captions adding to photos, [9](#page--1-0), [27](#page--1-0) finding photos by, [30](#page--1-0) slide shows using, [36](#page--1-0) capture sharpening, [73](#page--1-0) CD/DVD backups, [6](#page--1-0) Channel pop-up menu, [174](#page--1-0), [235](#page--1-0), [275–276](#page--1-0), [291–292](#page--1-0), [333](#page--1-0), [338](#page--1-0) circular selections, [219–220](#page--1-0) Clarity slider, [58](#page--1-0), [62–63](#page--1-0), [83–84](#page--1-0), [89](#page--1-0)

Clean Edges dialog, [280](#page--1-0) Clear Crop option, [65](#page--1-0) clipping warning, [55–56](#page--1-0) Clone Stamp tool Content-Aware features and, [241](#page--1-0), [248](#page--1-0) panorama stitching and, [280](#page--1-0) removing unwanted objects with, [241](#page--1-0) Cloud Contrast effect, [180](#page--1-0) cloudy sky enhancement, [181–182](#page--1-0) clutter, reducing, 37-38 collections. *See* albums color adding vibrance to, [64](#page--1-0) converting to black-and-white, [89–91, 271–277](#page--1-0) filling layers with, [295](#page--1-0) filling layer masks with, [169](#page--1-0) filling selections with, [159, 292](#page--1-0) noise reduction methods, [79–80](#page--1-0), [183–184](#page--1-0) optimizing for printing, [318](#page--1-0) removing from layers, [265](#page--1-0), [269](#page--1-0), [295](#page--1-0) sampling from duotones, [294](#page--1-0) selective color effect, [284–286](#page--1-0) white balance and, [50–53](#page--1-0) Color blend mode, [295](#page--1-0) color casts, 50-53, [124](#page-20-0), [126](#page-22-0), [333](#page--1-0) color channels B&W conversions and, [275–276](#page--1-0) flesh tone fixes and, [174](#page--1-0) Instagram app look and, [291–293](#page--1-0) color correction, [235](#page--1-0) fixing prints requirin[g, 33](#page--1-0)3 skin tone adjustments, [174–175](#page--1-0) Color Detail slider, [79](#page--1-0) Color Handling pop-up menu, [325](#page--1-0), [329](#page--1-0) color management, [318–325](#page--1-0) color space settings, [318](#page--1-0) monitor calibration, [319–321](#page--1-0) paper profiles and, [322–325](#page--1-0), [330](#page--1-0) printer configuration, [329–331](#page--1-0) color noise reduction, [78–79](#page--1-0), [183–184](#page--1-0) Color palette, [126](#page-22-0)

Color Picker, [260](#page--1-0), [294](#page--1-0) Color Settings dialog, [318](#page--1-0) Color slider, [78–79](#page--1-0) color space configuration, [318](#page--1-0) color warning triangles, [56](#page--1-0) combining images, [166–171](#page--1-0), [233–235](#page--1-0) composite images, [166–171](#page--1-0), [233–235](#page--1-0) fringe removal from, [234](#page--1-0) Hue/Saturation adjustments, [235](#page--1-0) sizing subjects in, [233](#page--1-0) Constrain Proportions checkbox, [114](#page--1-0), [116](#page--1-0), [119](#page--1-0), [219](#page--1-0), [233](#page--1-0) contact information, [28](#page--1-0) Content-Aware features Content-Aware Fill, [240–244](#page--1-0) Content-Aware Move, [246–248](#page--1-0) Spot Healing Brush tool, [238](#page--1-0), [243–244](#page--1-0) contrast adding to cloudy skies, [181–182](#page--1-0) black-and-white conversions and, [90](#page--1-0), [271–272](#page--1-0) Camera Raw adjustments, [54–55](#page--1-0), [90](#page--1-0) high-contrast portrait look, [267–270](#page--1-0) Instagram app look, [291](#page--1-0) Contrast slider Camera Raw, [54–55](#page--1-0), [90](#page--1-0), [291](#page--1-0) control palette, [11](#page--1-0) Convert to Black and White dialog, [271–272](#page--1-0) Cookie Cutter tool, [103–105](#page--1-0) copying-and-pasting images, [145–146](#page--1-0), [149](#page--1-0), [154](#page--1-0), [233](#page--1-0) copyright information, [5](#page--1-0), [28](#page--1-0), [334](#page--1-0) Correct Camera Distortion filter, [203–205](#page--1-0) Amount slider, [203](#page--1-0), [282](#page--1-0) Angle setting, [205](#page--1-0) Horizontal Perspective slider, [205](#page--1-0) Midpoint slider, [203](#page--1-0), [283](#page--1-0) Perspective control, [204](#page--1-0) Remove Distortion slider, [203](#page--1-0) Show Grid checkbox, [203](#page--1-0), [205](#page--1-0), [282](#page--1-0) Vertical Perspective slider, [204](#page--1-0)

Create a New Layer icon, [105](#page--1-0), [142, 151](#page--1-0), [157–159,](#page--1-0) [185](#page--1-0), [188, 295](#page--1-0) Create Category dialog, [16](#page--1-0) Create Keyword Tag dialog, [16](#page--1-0) Create New Adjustment Layer icon, [174](#page--1-0), [196](#page--1-0), [217](#page--1-0), [220](#page--1-0), [222](#page--1-0), [226](#page--1-0), [235](#page--1-0), [333](#page--1-0), [337](#page--1-0) Create New Album button, [23](#page--1-0), [40](#page--1-0) Create Subfolder(s) pop-up menu, [2](#page--1-0) Crop icon, [67](#page--1-0) Crop Suggestions feature, [96](#page--1-0) Crop tool, [94](#page--1-0) Camera Raw, [65–67](#page--1-0) canvas area added with, [106–107](#page--1-0) custom size options, [100–102](#page--1-0) Group Shot Merge and, [212](#page--1-0) overlay features, [96–97](#page--1-0) Quick edit mode, [127](#page-23-0) standard size options, [98–99](#page--1-0) cropping border, [65](#page--1-0), [66](#page--1-0), [68](#page--1-0), [96](#page--1-0), [102](#page--1-0), [107](#page--1-0) dragging out, [94](#page--1-0), [97](#page--1-0), [101](#page--1-0) resizing, [101–102](#page--1-0) rotating, [95](#page--1-0) cropping photos, [65–68](#page--1-0), [94–108](#page--1-0) Camera Raw for, [65–68](#page--1-0) canceling crops, [96](#page--1-0) custom size options for, [100–102](#page--1-0) for keyword tag icons, [24](#page--1-0) gang-scanned photos and, [108](#page--1-0) grid overlay, [94](#page--1-0) panorama stitching and, [280](#page--1-0) rotating the border for, [95](#page--1-0) Rule of Thirds overlay for, [96–97](#page--1-0) scene cleanup and, [253](#page--1-0) shading features for, [94–95](#page--1-0) shapes used for, [103–105](#page--1-0) square crop ratio for, [290](#page--1-0) standard size options for, [98–99](#page--1-0) steps in process of, [94–97](#page--1-0) straightening and, [68, 110](#page--1-0) suggestions feature for, [96](#page--1-0)

#### <span id="page-36-0"></span>custom crop

Camera Raw, [66](#page--1-0) Elements Editor, [100–102](#page--1-0)

Custom Name option, [3](#page--1-0) custom printer profiles, [325](#page--1-0) Custom Shape Picker, [103–104](#page--1-0) Custom Workspace option, [135](#page-31-0)

### D

dark print fixes, [332](#page--1-0) dark subject fixes, [196–198](#page--1-0) Darken Highlights slider, [195](#page--1-0) date information changing for photos, [13](#page--1-0) finding photos by, [31](#page--1-0) sorting photos by, [12](#page--1-0) Decontaminate Colors checkbox, [231](#page--1-0) Default button for Camera Raw, [59](#page--1-0) Defringe Layer option, [234](#page--1-0) Delete Options settings, [3](#page--1-0) deleting albums, [25](#page--1-0) bad photos, [334](#page--1-0) duplicate photos, [33](#page--1-0) keyword tags, [25](#page--1-0) metadata, [28](#page--1-0) photos from memory cards, [3](#page--1-0) Shake Regions, [209](#page--1-0) unwanted layers, [160](#page--1-0) *See also* removing Depth of Field effect, [261–264](#page--1-0) Desaturate command, [265](#page--1-0) desaturated skin look, [265–266](#page--1-0) Deselect command, [157](#page--1-0), [159](#page--1-0), [163](#page--1-0), [179](#page--1-0), [195](#page--1-0), [219](#page--1-0), [242](#page--1-0), [248](#page--1-0), [292](#page--1-0) Destination Settings screen, [7](#page--1-0) Detail icon, [73](#page--1-0) Detail slider, [76](#page--1-0), [79](#page--1-0) Details search, [12](#page--1-0), [30](#page--1-0)

digital cameras camera profiles, [48–49](#page--1-0) importing photos from, [2–5](#page--1-0) lens distortion problems, [203–205](#page--1-0) Digital Negative (DNG) format, [67](#page--1-0), [71–72](#page--1-0) digital noise adding noise, [333](#page--1-0) reducing, [78–79](#page--1-0) removing, [183–184](#page--1-0) digital photos adding info to, [27–28](#page--1-0) automated saving and resizing, [117–118](#page--1-0) backing up, [6–7](#page--1-0) changing time and date, [13](#page--1-0) creating albums of, [23](#page--1-0) cropping and resizing, [94](#page--1-0) deleting, [3, 33](#page--1-0) downsizing, [115–116](#page--1-0) emailing, [42–43](#page--1-0) finding, [14, 29–33](#page--1-0) finding duplicates, [32–33](#page--1-0) finding fast, [14](#page--1-0) fixing problems in, [174–213](#page--1-0) importing, [2–5](#page--1-0) location info for, [39](#page--1-0) metadata info for, [5](#page--1-0), [26](#page--1-0), [28](#page--1-0) previewing, [10–11](#page--1-0) recomposing, [119–121](#page--1-0) renaming, [3](#page--1-0), [117–118](#page--1-0) resizing, [111–121](#page--1-0) rotating, [127](#page-23-0) saving, [117–118](#page--1-0) seeing full screen, [10–11](#page--1-0) sharing [42–43,](#page--1-0) [130](#page-26-0) sharpening, [73–77](#page--1-0), [298–315](#page--1-0) sorting by date, [12](#page--1-0) stacking, [33](#page--1-0), [37–38](#page--1-0) straightening, [68](#page--1-0), [109–110](#page--1-0) tagging people, [20–22](#page--1-0) tagging, [15–19](#page--1-0) viewing filenames, [12](#page--1-0) viewing on a map, [39–41](#page--1-0)

digital workflow, [334–339](#page--1-0) disc backups, 6-7 distortion problems, [203–205](#page--1-0), [279](#page--1-0) distracting object removal, [238–253](#page--1-0) Content-Aware features for, [240–248](#page--1-0) Photomerge Scene Cleaner for, [249–253](#page--1-0) Spot Healing Brush tool for, [238–245](#page--1-0) *See also* unwanted object removal Divide Scanned Photos option, [108](#page--1-0) DNG file format, [67, 71–72](#page--1-0) DNG Profile Editor, [49](#page--1-0) documents copying images into, [145–146](#page--1-0), [154](#page--1-0), [166](#page--1-0), [218](#page--1-0), [233](#page--1-0) resizing photos between, [116](#page--1-0) Dodge and Burn tools, [185](#page--1-0) dodging and burning, [185–189](#page--1-0) double processing, [83–88](#page--1-0) downsizing photos, [115–116](#page--1-0) duotone effect, [294–295](#page--1-0) duplicate photos, [32–33](#page--1-0) duplicating layers, [162](#page--1-0), [305](#page--1-0), [311](#page--1-0) selections, [161](#page--1-0) DVD/CD backups, [7](#page--1-0)

### E

edge sharpening, [308–310](#page--1-0) edge vignettes adding to image, [282–283](#page--1-0) removing from image, [203](#page--1-0), [279](#page--1-0) edges removing fringe around, [234](#page--1-0) softening around selections, [222–223](#page--1-0) Edit IPTC Information dialog, [28](#page--1-0) Edit Keyword Tag dialog, [24](#page--1-0) editing Keyword Tag icons, [24](#page--1-0) multiple photos, [69–70](#page--1-0), [117–118](#page--1-0) RAW images, [46–91](#page--1-0) slide show, [35](#page--1-0) workflow for, [334–339](#page--1-0)

editing modes, [124](#page-20-0)-135 Expert mode, [132](#page-28-0)[–135](#page-31-0) Guided mode, [128](#page-24-0)[–131](#page-27-0), [258–264](#page--1-0), [278–281](#page--1-0), [284–286](#page--1-0) Quick mode, [124](#page-20-0)[–127](#page-23-0), [256–257](#page--1-0) effects. *See* special effects Elements Editor Camera Raw and, [xv](#page-15-0) Expert mode, [132](#page-28-0)[–135](#page-31-0) Guided mode, [128](#page-24-0)[–131](#page-27-0), [258–264](#page--1-0), [278–281](#page--1-0), [284–286](#page--1-0) Quick mode, [124](#page-20-0)[–127](#page-23-0), [256–257](#page--1-0) Elements Organizer, [2–43](#page--1-0) Elliptical Marquee tool, [219](#page--1-0), [222](#page--1-0) Email Attachments palette, [43](#page--1-0) emailing photos, [42–43](#page--1-0) Embed Fast Load Data checkbox, [72](#page--1-0) Emboss filter, [309](#page--1-0) Epson printers/papers, [322–324](#page--1-0) Eraser tool, [141](#page--1-0) blended images and, [147–148](#page--1-0), [162](#page--1-0) combining layers and, [170](#page--1-0) Group Shot merge and, [211–212](#page--1-0) setting options for, [147](#page--1-0) Esc key, [10](#page--1-0), [65](#page--1-0), [68, 96](#page--1-0) EXIF data, [12](#page--1-0), [26](#page--1-0), [48](#page--1-0) Expand Photos in Stack option, [38](#page--1-0) Expand Selection dialog, [240](#page--1-0) Expert mode, [132](#page-28-0)[–135](#page-31-0) exporting slide shows, [36](#page--1-0) exposure adjustments Camera Raw, [54–59](#page--1-0) Quick edit mode, [125](#page-21-0) Exposure slider, [54](#page--1-0), [83–84](#page--1-0) external hard drive, 6-7 extraordinary sharpening, [305–307](#page--1-0) Eye icon, [147](#page--1-0), [152](#page--1-0), [156](#page--1-0), [160](#page--1-0), [167](#page--1-0), [266](#page--1-0) eye retouching [336](#page--1-0), [338](#page--1-0)

### F

Facebook friend list, [21](#page--1-0) face-recognition feature, [20–22](#page--1-0) facial retouching. *See* retouching portraits

(Continued)

fake duotone effect, [294–295](#page--1-0) Feather Selection dialog flesh tone adjustments and, [174](#page--1-0) selection edge softening and, [223](#page--1-0) files automatically renaming, [118](#page--1-0) processing multiple, [117–118](#page--1-0) viewing names of, [12](#page--1-0) Fill, Content-Aware, [240–245](#page--1-0) fill flash technique, [196–198](#page--1-0) Fill Layer command, [173](#page--1-0) Fill Layer dialog, [169](#page--1-0) filling layers, [105](#page--1-0), [169](#page--1-0), [295](#page--1-0) photo borders, [292](#page--1-0) selections, [159](#page--1-0), [292](#page--1-0) filmstrip view, [11](#page--1-0) filters Add Noise, [333](#page--1-0) Correct Camera Distortion, [203–205](#page--1-0), [282–283](#page--1-0) Emboss, [309](#page--1-0) Gaussian Blur, [314](#page--1-0) Reduce Noise, [183–184](#page--1-0) Surface Blur, [268–269](#page--1-0) Unsharp Mask, [281](#page--1-0), [298–304](#page--1-0), [314](#page--1-0), [326](#page--1-0) finding photos, [29–33](#page--1-0) date info for, [14](#page--1-0) duplicate photos, [32–33](#page--1-0) methods used for, [29–31](#page--1-0) Saved Searches for, [30](#page--1-0) Search field for, [31](#page--1-0) fisheye distortion, [203](#page--1-0), [279](#page--1-0) Fit in Window view, [74](#page--1-0) fixing image problems, [174–213](#page--1-0) blurry images, [206–209](#page--1-0) bright areas, [194–195](#page--1-0) camera lens distortion, [203–205](#page--1-0) cloudy gray skies, [181–182](#page--1-0) dark subjects, [196–198](#page--1-0) digital noise, [183–184](#page--1-0) flesh tone adjustments, [174–175](#page--1-0)

focusing light, [185–189](#page--1-0) group shots, [210–213](#page--1-0) red-eye removal, [199–202](#page--1-0) shadow areas, [192–193](#page--1-0) Smart Brush adjustments, [176–182](#page--1-0), [198](#page--1-0) Flatten Image command, [87, 180](#page--1-0), [253](#page--1-0), [277](#page--1-0), [281](#page--1-0) Flatten Stack command, [38](#page--1-0) flesh tone adjustments, 174-175 floating windows, [85](#page--1-0), [106](#page--1-0), [144](#page--1-0), [233](#page--1-0) focusing light, [185–189](#page--1-0) Foreground color setting, [105](#page--1-0), [141](#page--1-0), [158](#page--1-0), [169–170](#page--1-0), [187–188](#page--1-0) Foreground to Transparent gradient, [287](#page--1-0) Forward Slash key (/), [95](#page--1-0) frame images, [164](#page--1-0) Free Transform accessing the handles of, [114](#page--1-0), [166](#page--1-0) Constrain Proportions checkbox, [170](#page--1-0), [217](#page--1-0) resizing images using, [114](#page--1-0), [116](#page--1-0), [119](#page--1-0), [164](#page--1-0), [219](#page--1-0), [233](#page--1-0) freeform cropping, [102](#page--1-0) fringe removal, [234](#page--1-0) Full Backup option, [7](#page--1-0) Full Screen view Camera Raw, [75](#page--1-0) Elements Organizer, [10](#page--1-0) full-screen previews, [10–11](#page--1-0)

### G

gang-scanned photos, [108](#page--1-0) Gaussian Blur removal option, [314](#page--1-0) Get Media button, [199](#page--1-0) Get Photos from Scanner dialog, [8](#page--1-0) GPS info, [40–41](#page--1-0) Gradient adjustment layer, [288](#page--1-0) Gradient Editor, [288](#page--1-0) Gradient Fill dialog, [179](#page--1-0), 287-289 Gradient Map adjustment layer, [274](#page--1-0) Gradient Picker, [152](#page--1-0), [287](#page--1-0) Gradient tool, [152](#page--1-0)

#### gradients

Foreground to Transparent, [287](#page--1-0) neutral density filter effect, [165, 287](#page--1-0) Reverse checkbox for, [152](#page--1-0), [287](#page--1-0) grainy photo look, [292](#page--1-0) gray card, [53](#page--1-0) Grayscale mode, [274](#page--1-0), [277](#page--1-0) Green color channel, [276](#page--1-0), [291](#page--1-0) Grid overlay, [96](#page--1-0) Group Shot feature, [208–211](#page--1-0) Groups palette, [22](#page--1-0) Guided edit mode, [128](#page-24-0)[–131](#page-27-0), [284](#page--1-0) *See also* special effects

### H

hair selections, 227-229 halos, [76](#page--1-0) Hand tool, [74](#page--1-0) hard drive backups, 6-7 Hard Light blend mode, [309](#page--1-0) hardware calibration, [319–321](#page--1-0) haze removal, [191](#page--1-0) Healing Brush tool blemish removal and, [337](#page--1-0), [339](#page--1-0) *See also* Spot Healing Brush tool Healing slider, [247](#page--1-0) hiding layers, [152](#page--1-0), [167](#page--1-0), [266](#page--1-0), [270](#page--1-0), [306](#page--1-0) palettes, [135](#page-31-0) Rule of Thirds overlay, [96–97](#page--1-0) Tool Options Bar, [100](#page--1-0) high ISO noise, [78](#page--1-0) high-contrast portrait look, [267–270](#page--1-0) highlights clipping warning, [56](#page--1-0) recovering clipped, [56](#page--1-0) toning down, [194–195](#page--1-0) Highlights slider

Camera Raw, [56](#page--1-0), [90](#page--1-0) Photoshop Elements, [195](#page--1-0) Quick edit mode, [125](#page-21-0) history, finding photos by, [31](#page--1-0) Hollywood, Calvin, [267](#page--1-0) Horizontal Perspective slider, [205](#page--1-0) HP photo printers, [318](#page--1-0) Hue/Saturation adjustments composite images and, [235](#page--1-0) flesh tone fixes and, [174](#page--1-0) print color fixes and, [333](#page--1-0) selections and, [217, 226](#page--1-0) Hughes, Bryan O'Neil, [311](#page--1-0)

### I

ICC profiles, [323–324](#page--1-0) icons Crop, [67](#page--1-0) keyword tag, [24](#page--1-0) Stack, [37](#page--1-0) image files automatically renaming, [118](#page--1-0) downloading for this book, [xiv](#page-14-0) processing multiple, [69–70](#page--1-0) viewing names of, [12](#page--1-0) *See also* digital photos Image Size dialog, [111](#page--1-0), [115](#page--1-0) importing digital photos, [2–5](#page--1-0), [334](#page--1-0) scanned photos, [8](#page--1-0) Incremental Backup option, [7](#page--1-0) information adding to photos, [27–28](#page--1-0) location, [39–41](#page--1-0) metadata, [5](#page--1-0), [26](#page--1-0), [28](#page--1-0) removing from photos, [28](#page--1-0) Information palette, [26–27](#page--1-0) inkjet printer profiles, [325](#page--1-0), [327–330](#page--1-0)

(Continued)

Input Levels sliders, [197](#page--1-0), [223](#page--1-0), [276–276](#page--1-0), [291](#page--1-0), [293](#page--1-0) Instagram app look, [290–293](#page--1-0) inversing selections, [86](#page--1-0), [220–223](#page--1-0) Invert Effect checkbox, [286](#page--1-0) inverting layer masks, [336–338](#page--1-0) layers, [268](#page--1-0) selective color effect, [286](#page--1-0) IPTC metadata, [28](#page--1-0) ISO setting, [78](#page--1-0), [183](#page--1-0)

### J

#### JPEG photos

cropping in Camera Raw, [67](#page--1-0) opening in Camera Raw, [47](#page--1-0) simulating look of in Camera Raw, [48–49](#page--1-0)

### K

Katz, Shelly, [326](#page--1-0) kelbyone.com website, [xiv](#page-14-0) keyboard shortcuts, [xvii,](#page-17-0) [133](#page-29-0) keyword tags, [15–22](#page--1-0) applying multiple, [19](#page--1-0) assigning to photos, [15](#page--1-0), [17](#page--1-0), [19](#page--1-0), [335](#page--1-0) choosing icons for, [24](#page--1-0) creating, [15–16](#page--1-0) deleting, [25](#page--1-0) finding photos using, [29](#page--1-0) multiple photos receiving, [18](#page--1-0) people recognition and, [20–22](#page--1-0) removing from photos, [18](#page--1-0) selecting photos for, [18](#page--1-0)

### L

### landscape photos

adjusting skies in, [176–182](#page--1-0) converting to black and white, [89](#page--1-0), [271–277](#page--1-0)

#### Lasso tool

image fixes and, [194](#page--1-0) selections made with, [161](#page--1-0), [240](#page--1-0), [242](#page--1-0) layer blend modes. *See* blend modes layer masks, [166–171](#page--1-0) advantages of, [169–170](#page--1-0) applying to layers, [233](#page--1-0) brushes and, [169–170](#page--1-0) combining images using, [166–171](#page--1-0) double processing and, [86](#page--1-0) example of filling, [169](#page--1-0) inverting, [336–338](#page--1-0) portrait retouching and, [241](#page--1-0), [252](#page--1-0), [263–265](#page--1-0), [271](#page--1-0) selections and, [171–173](#page--1-0), [229–231](#page--1-0) sharpening photos with, [350](#page-42-0)[–351](#page-43-0) special effects and, [265–266](#page--1-0), [270](#page--1-0) thumbnails for, [169](#page--1-0) viewing, [232](#page--1-0) Layer via Copy command, [308](#page--1-0) layers, [137–171](#page--1-0) aligning, [155](#page--1-0) applying masks to, [233](#page--1-0) basics of, [138–143](#page--1-0) blending, [148](#page--1-0), [161–165](#page--1-0) creating new, [151](#page--1-0), [157](#page--1-0) deleting, [160](#page--1-0), [269](#page--1-0) desaturating, [265](#page--1-0) duplicating, [161](#page--1-0), [162](#page--1-0), [234, 265](#page--1-0), [267, 305](#page--1-0), [311](#page--1-0) filling, [169, 295](#page--1-0) hiding, [147](#page--1-0), [167](#page--1-0) inverting, [268](#page--1-0) linking, [156](#page--1-0) logos added as, [148–149](#page--1-0) merging, [160](#page--1-0), [234](#page--1-0), [266](#page--1-0), [268](#page--1-0) multiple images and, [144–149](#page--1-0), [150–160](#page--1-0) naming/renaming, [157](#page--1-0) opacity settings for, [152](#page--1-0) Picture Stack effect, [258–260](#page--1-0) rearranging, [147](#page--1-0) selecting, [155](#page--1-0) stroke, [157–158](#page--1-0) texture, [150–160](#page--1-0), [165](#page--1-0) *See also* adjustment layers Layers palette Add Layer Mask icon, [86](#page--1-0), [167](#page--1-0), [266](#page--1-0), [270](#page--1-0), [306](#page--1-0)

Background layer, [140](#page--1-0), [151](#page--1-0) Create a New Layer icon, [142](#page--1-0), [151](#page--1-0), Create New Adjustment Layer icon, [196](#page--1-0), [174](#page--1-0) Eye icon, [147](#page--1-0), [152](#page--1-0), [167](#page--1-0) Flatten Image command, [87](#page--1-0), [180](#page--1-0), [253](#page--1-0), [269](#page--1-0), [277](#page--1-0), [281](#page--1-0) Link Layers icon, [156](#page--1-0) naming layers in, [157](#page--1-0) opening/closing, [134](#page-30-0) thumbnail resizing, [150](#page--1-0) undocking, [135](#page-31-0) Lens Blur removal option, [314](#page--1-0) lens distortion problems, [203–205, 279](#page--1-0) lens vignetting, [279](#page--1-0), [282–283](#page--1-0), Levels adjustments, [xvi](#page-16-0) B&W conversions and, [274–277](#page--1-0) color channel controls and, [274–277](#page--1-0), [291–293](#page--1-0) dark subject fixes and, [196](#page--1-0)–[198](#page--1-0) selections and, [222–223](#page--1-0) light, focusing, 185-189 light print fixes, [332](#page--1-0) Lighten Shadows slider, [193](#page--1-0), [195](#page--1-0), [269](#page--1-0) Lighten Skin Tones preset, [198](#page--1-0) Lighting presets, [179](#page--1-0) Lightness slider, [217](#page--1-0) Link Layers icon, [156](#page--1-0) linking layers, [156](#page--1-0) Load Selection dialog, [221](#page--1-0) location information, [39–41](#page--1-0) logos in images, [148–149](#page--1-0) lossy compression, [72](#page--1-0) Luminance Contrast slider, [79](#page--1-0) Luminance Detail slider, [79](#page--1-0) luminance noise reduction, [78–79](#page--1-0) Luminance slider, [79](#page--1-0), [87](#page--1-0) Luminosity blend mode, [326](#page--1-0)

### M

#### Macintosh computers

calibration utility on, [319](#page--1-0) color management options on, [329](#page--1-0), [330](#page--1-0)

Organizer functions on, [xvii](#page-17-0) Magic Wand tool, [228](#page--1-0) magnification settings, [298](#page--1-0) Map view, 39-41 Mark Face icon, [22](#page--1-0) Mark for Protection tool, [120](#page--1-0) Mark for Removal tool, [120](#page--1-0) marquees. *See* selections Masking slider, [76](#page--1-0), [77](#page--1-0) Maximize Mode, [106](#page--1-0) maximum sharpening, [301](#page--1-0) memory cards deleting photos from, [3](#page--1-0) importing photos from, [2–5](#page--1-0) menu bar, [135](#page-31-0) merging layers, [160](#page--1-0), [234](#page--1-0), [266](#page--1-0), [268](#page--1-0) metadata information, [5](#page--1-0), [26](#page--1-0), [28](#page--1-0), [334](#page--1-0) Midpoint slider, [205](#page--1-0), [283](#page--1-0) midtone adjustments, [54](#page--1-0), [89](#page--1-0), [125](#page-21-0), [197](#page--1-0) Midtone Contrast slider, [269](#page--1-0) moderate sharpening, [301](#page--1-0) monitor calibration, [319–321](#page--1-0) Motion Blur removal option, [314](#page--1-0) Move, Content-Aware, [246–248](#page--1-0) Move tool, [85](#page--1-0), [89](#page--1-0), [114](#page--1-0), [119](#page--1-0), [146](#page--1-0), [153](#page--1-0), [233](#page--1-0) Multiply blend mode, [163–164](#page--1-0), [332](#page--1-0) music for slide shows, [35](#page--1-0)

### N

naming/renaming imported files, [3](#page--1-0), [334](#page--1-0) layers in the Layers palette, [155](#page--1-0) multiple files automatically, [118](#page--1-0) Nature presets, [176](#page--1-0), [180](#page--1-0), [181](#page--1-0) negative Clarity adjustment, [63](#page--1-0) neutral density gradient effect, [287–289](#page--1-0) neutral gray color, [53](#page--1-0) New Album pane, [23](#page--1-0) New document dialog, [145](#page--1-0)

<span id="page-42-0"></span>New Keyword Tag option, [19](#page--1-0) New Layer dialog, [151, 185–186](#page--1-0) Nikon cameras, [49](#page--1-0) noise, digital adding, [333](#page--1-0) reducing, [78–80](#page--1-0), [183–184](#page--1-0) notes adding to photos, [27](#page--1-0) finding photos by, [30](#page--1-0) numbering photos, [118](#page--1-0)

### O

object removal Content-Aware features for, [240–243](#page--1-0), [246–248](#page--1-0) Photomerge Scene Cleaner for, [250–252](#page--1-0) Spot Healing Brush tool for, [242, 243](#page--1-0), [244](#page--1-0) *See also* unwanted object removal Old Fashioned Photo effect, [292](#page--1-0) Opacity settings Brush tool, [186](#page--1-0), [241](#page--1-0), [242](#page--1-0) double processing and, [86](#page--1-0) duplicate layers and, [234](#page--1-0) edge sharpening and, [310](#page--1-0) fill flash effect and, [198](#page--1-0) layer blending and, [147](#page--1-0), [152, 162](#page--1-0) portrait retouching and, [336](#page--1-0) print sharpening and, [332](#page--1-0) Smart Brush adjustments and, [182](#page--1-0) special effects and, [266](#page--1-0), [270](#page--1-0) Open Images button, [70](#page--1-0), [278](#page--1-0) Organizer, [1–43](#page--1-0) albums in, [23, 25](#page--1-0) backup options in, [6–7](#page--1-0) emailing photos from, [42–43](#page--1-0) finding photos in, [14](#page--1-0), [29–33](#page--1-0) full-screen previews in, [10–11](#page--1-0) importing photos into, [2–5](#page--1-0) info added to photos in, [27–28](#page--1-0) Mac computers and, [xvii](#page-17-0)

metadata viewed in, [26](#page--1-0) Places feature in, [39–41](#page--1-0) removing red eye in, [199–200](#page--1-0) scanning images into, [8](#page--1-0) setting preferences in, [4](#page--1-0) sizing thumbnails in, [9](#page--1-0) slide show option, [34–36](#page--1-0) sorting photos by date in, [12](#page--1-0) stacking photos in, [33](#page--1-0), [37–38](#page--1-0) tagging photos in, [15–22](#page--1-0) time/date changes in, [13](#page--1-0) Output Levels slider, [292](#page--1-0), [293](#page--1-0) output sharpening, [73](#page--1-0) oval selections, [219–220](#page--1-0) overexposure, [194](#page--1-0) Overlay blend mode, [165](#page--1-0), [186](#page--1-0), [232](#page--1-0), [266](#page--1-0), [269](#page--1-0), [288](#page--1-0) Overlay selection view, [230](#page--1-0)

### P

Palette Bin, [124](#page-20-0), [129](#page-25-0), [260](#page--1-0), [284](#page--1-0) palettes Actions, [99](#page--1-0) Adjustments, [179](#page--1-0) Balance, [130](#page-26-0) Color, [126](#page-22-0) Email Attachments, [43](#page--1-0) Groups, [22](#page--1-0) Information, [26](#page--1-0), [27–28](#page--1-0) Layers, [86](#page--1-0), [105](#page--1-0), [134](#page-30-0), [135](#page-31-0), [140](#page--1-0), [150](#page--1-0) Lighting, [125](#page-21-0) My Albums, [23](#page--1-0), [40](#page--1-0) Sharpen, [127](#page-23-0) Smart Fix, [124](#page-20-0) Tags, [15](#page--1-0), [19](#page--1-0), [25](#page--1-0), [29](#page--1-0) panoramas, [278–281](#page--1-0) editing RAW files for, [278](#page--1-0) finishing techniques for, [281](#page--1-0) Photomerge creation of, [278–280](#page--1-0) paper profiles, [322–325](#page--1-0), [330](#page--1-0)

<span id="page-43-0"></span>paper size options, [327](#page--1-0) Paste Into Selection command, [218](#page--1-0) Pencil tool, [212](#page--1-0), [352](#page-44-0) people-recognition feature, [20–22](#page--1-0) Perceptual Rendering Intent, [331](#page--1-0) perspective distortion, [204–206](#page--1-0) Photo Bin, [250](#page--1-0), [251](#page--1-0) Photo Downloader, [2](#page--1-0), [4, 5](#page--1-0), [334](#page--1-0) photographs example of drawing on, [138–140](#page--1-0) scanning into Organizer, [8](#page--1-0) *See also* digital photos Photomerge Group Shot feature, [210–213](#page--1-0) Photomerge Panorama feature, [278–281](#page--1-0) Photomerge Scene Cleaner feature, [249–253](#page--1-0) Photoshop Elements Manages Colors option, [325](#page--1-0), [329](#page--1-0) Picture Stack effect, [258–260](#page--1-0) pin-registered photos, [85](#page--1-0) Places feature, [39–41](#page--1-0) portraits desaturated skin look for, [265–266](#page--1-0) high-contrast look for, [267–270](#page--1-0) sharpening, [300](#page--1-0), [311–312](#page--1-0) *See also* retouching portraits practice photos, [xiv](#page-14-0) Preferences dialog Camera Raw, [72](#page--1-0), [74](#page--1-0) Elements Organizer, [4, 42](#page--1-0) Preserve Current Filename in XMP checkbox, [3](#page--1-0) Preserve Details slider, [183](#page--1-0), [184](#page--1-0) Preset Picker, [176](#page--1-0), [181](#page--1-0) presets Crop tool, [65](#page--1-0), [98](#page--1-0) Recompose tool, [119](#page--1-0) Smart Brush tool, [176](#page--1-0), [178](#page--1-0), [180](#page--1-0), [181, 198](#page--1-0), [256](#page--1-0) Preview on/off option, [53](#page--1-0) previews B&W conversion, [271](#page--1-0)

full-screen, [10–11](#page--1-0) noise reduction, [184](#page--1-0)

print, [327](#page--1-0) Quick mode, [124](#page-20-0) sharpening, [74](#page--1-0), [77](#page--1-0) slide show, [36](#page--1-0) white balance, [53](#page--1-0) Print dialog, [325](#page--1-0), [327–331](#page--1-0) Printer Preferences button, [329](#page--1-0) Printer Profile pop-up menu, [325](#page--1-0) printing process fixing images for, [332–333](#page--1-0) monitor calibration for, [319–321](#page--1-0) optimizing colors for, [318](#page--1-0) paper profiles fo[r, 322–325, 33](#page--1-0)0 setting options for, [327–331](#page--1-0) sharpening images for, [326](#page--1-0) Process Multiple Files dialog, [117–118](#page--1-0) profiles camera, [48–49](#page--1-0) printer/paper, [322–325](#page--1-0), [330](#page--1-0) Protect Detail checkbox, [311](#page--1-0) PSD images cropping in Camera Raw, [65](#page--1-0), [67](#page--1-0) opening in Camera Raw, [47](#page--1-0) Pupil Radius setting, [202](#page--1-0)

### $\overline{O}$

Quick edit mode, [124](#page-20-0)[–127](#page-23-0), [256–257](#page--1-0) Quick Selection tool, [224–226](#page--1-0) Auto-Enhance checkbox, [224](#page--1-0) Depth Of Field effect and, [261–264](#page--1-0) double processing and, [85](#page--1-0) flesh tone adjustments and, [174](#page--1-0) making selections with, [225](#page--1-0), [227](#page--1-0) portrait retouching and, [254](#page--1-0) Refine Edge dialog with, [229–231](#page--1-0) sky selections and, [221](#page--1-0) Subtract mode for, [225–226](#page--1-0), [264](#page--1-0) tricky selections and, [227–228](#page--1-0)

### <span id="page-44-0"></span>R

Radial Gradient icon, [152](#page--1-0) Radius slider Adjust Sharpness control, [313](#page--1-0) Camera Raw sharpening section, [75](#page--1-0) Refine Edge dialog, [229–230](#page--1-0) Refine Mask dialog, [91](#page--1-0) Unsharp Mask dialog, [299](#page--1-0), [303](#page--1-0) RAW images, [45–92](#page--1-0) auto correcting, [59–61](#page--1-0), [89](#page--1-0) camera profiles, [48–49](#page--1-0) color vibrance in, [64](#page--1-0) contrast adjustments, [54–55](#page--1-0) converting to black-and-white, [89–91](#page--1-0) cropping and straightening, [65–68](#page--1-0) double processing, [83–87](#page--1-0) editing multiple, [69–70](#page--1-0) exposure adjustments, [54–58](#page--1-0) highlight adjustments, [56](#page--1-0) noise reduction, [78–80](#page--1-0) opening in Camera Raw, [46](#page--1-0) panorama creation and, [278](#page--1-0) punch added to, [62–63](#page--1-0) red-eye removal, [81–82](#page--1-0) saving in DNG format, [71–72](#page--1-0) shadow adjustments, [56–57](#page--1-0) sharpening, [73–77](#page--1-0) softening effect, [63](#page--1-0) white balance settings, [50–53](#page--1-0) *See also* Camera Raw Recompose tool, [119–121](#page--1-0) Rectangular Marquee tool, [153](#page--1-0), [167](#page--1-0), [216](#page--1-0), [218](#page--1-0) rectangular selections, [216–217](#page--1-0) Red color channel, [275](#page--1-0) Red Eye Removal tool Camera Raw, [81–82](#page--1-0) Photoshop Elements, [201–202](#page--1-0) red-eye removal, [199–203](#page--1-0) automatic process of, [199–200](#page--1-0)

Camera Raw feature for, [81–82](#page--1-0) instant method of, [201–202](#page--1-0) red face corrections, [174–175](#page--1-0) Reduce Noise filter, [183–184](#page--1-0) Refine Edge dialog, [229–231](#page--1-0), [286](#page--1-0) Refine Radius tool, [230](#page--1-0) Refine Selection Brush, [225–226](#page--1-0) Relative Colorimetric Rendering Intent, [331](#page--1-0) Remove Background icon, [110](#page--1-0) Remove Color command, [269](#page--1-0), [271](#page--1-0), [295](#page--1-0) Remove Distortion slider, [203](#page--1-0) Remove IPTC Metadata button, [28](#page--1-0) Remove Keyword Tag option, [18](#page--1-0) removing blur from photos, [206](#page--1-0), [314](#page--1-0) color from layers, [265, 269](#page--1-0), [295](#page--1-0) distractions from photos, [240–245](#page--1-0) IPTC metadata, [28](#page--1-0) keyword tags, [18](#page--1-0) red eye, [81–82](#page--1-0), [199–202](#page--1-0) spots and artifacts, [238–239](#page--1-0) unwanted objects, [237–253](#page--1-0) white backgrounds, [110](#page--1-0) *See also* deleting Rename Files pop-up menu, [3](#page--1-0) renaming. *See* naming/renaming Rendering Intent options, [331](#page--1-0) Resample Image checkbox, [112](#page--1-0), [113](#page--1-0), [115](#page--1-0) Reselect option, [221](#page--1-0) Reset Image icon, [125](#page-21-0) resizing. *See* sizing/resizing resolution setting for photos, [111–113](#page--1-0) viewing size and, [116](#page--1-0) retouching portraits blemish removal, [337](#page--1-0) brightening whites of eyes, [336](#page--1-0) skin tone fix, [174–175](#page--1-0) softening skin, [63](#page--1-0) sparkle added to eyes, [338](#page--1-0)

### Reverse gradient checkbox, [152](#page--1-0), [287](#page--1-0) rotating

cropping border, [95](#page--1-0) photos in Quick mode, [127](#page-23-0) shapes, [104](#page--1-0) round selections, [219–220](#page--1-0)

#### Rule of Thirds overlay

cropping photos using, [96–97](#page--1-0) hiding, [98](#page--1-0), [101](#page--1-0) rulers, [99](#page--1-0), [101](#page--1-0), [111](#page--1-0)

### S

### sampling with Color Picker tool, [294](#page--1-0) with Healing Brush tool, [238](#page--1-0), [243](#page--1-0), [339](#page--1-0) Saturation slider B&W conversions and, [89](#page--1-0) composite image adjustments and, [235](#page--1-0) portrait retouching and, [338](#page--1-0) print color fixes an[d, 33](#page--1-0)3 Quick edit mode, [126](#page-22-0) selection adjustments and, [226](#page--1-0) skin tone adjustments and, [175](#page--1-0) Vibrance slider vs., [64](#page--1-0) Save Backup button, [7](#page--1-0) Save Options dialog, [71](#page--1-0) Save Selection dialog, [221](#page--1-0) Saved Searches features, [25](#page--1-0), [30](#page--1-0) saving automated processing and, [117](#page--1-0) blurry photos, [206–209](#page--1-0) digital photos, [5](#page--1-0) RAW files to DNG, [71–72](#page--1-0), [85](#page--1-0) search criteria, [30](#page--1-0) selections, [221](#page--1-0) slide shows, [36](#page--1-0) Scale icon, Free Transform, [154](#page--1-0)

Scale setting for gradients, [288](#page--1-0) Scale to Fit Media checkbox, [328](#page--1-0) scanned photos dividing gang-scanned images, [108](#page--1-0) importing into Organizer, [8](#page--1-0) scene cleanup technique, [249–253](#page--1-0) Scenic Landscape B&W conversion style, [271–272](#page--1-0) Screen blend mode, [161](#page--1-0), [332](#page--1-0), [336](#page--1-0) Search field, [30](#page--1-0) Search the Map field, [41](#page--1-0) searching for photos. *See* finding photos Select All button, [49](#page--1-0), [67](#page--1-0), [69](#page--1-0), [278](#page--1-0) Select All command, [155](#page--1-0), [164, 166](#page--1-0), [218](#page--1-0), [292](#page--1-0) selections, 216-235 adjusting, [217](#page--1-0), [220, 222](#page--1-0), [226](#page--1-0) brush for refining, [225–226](#page--1-0) compositing, [227–235](#page--1-0) deselecting, [156](#page--1-0), [157, 159](#page--1-0), [163](#page--1-0), [179](#page--1-0), [195](#page--1-0), [217](#page--1-0), [241–242](#page--1-0), [248](#page--1-0), [292](#page--1-0) duplicating, [61](#page--1-0) expanding, [240](#page--1-0) filling, [105, 159](#page--1-0), [292](#page--1-0), [295](#page--1-0) inversing, [86](#page--1-0), [220](#page--1-0), [221](#page--1-0), [222–223](#page--1-0) Lasso tool, [161](#page--1-0), [194](#page--1-0), [240](#page--1-0), [242–243](#page--1-0), [246](#page--1-0) layer masks and, [167–169](#page--1-0), [229](#page--1-0) Magic Wand tool, [207](#page--1-0), [228](#page--1-0) Quick Selection tool, [85](#page--1-0), [129](#page-25-0), [133](#page-29-0), [161](#page--1-0), [163](#page--1-0), [174](#page--1-0), [221](#page--1-0), [224–226](#page--1-0), [227–229](#page--1-0), [240](#page--1-0), [263–264](#page--1-0) rectangular [153](#page--1-0), [158–159](#page--1-0), [167, 216](#page--1-0), [218–219](#page--1-0) refining edges of, [225](#page--1-0), [227](#page--1-0), [229](#page--1-0), [286](#page--1-0) round or circular, [219–220](#page--1-0), [222](#page--1-0) saving, [221](#page--1-0) scaling, [219](#page--1-0) softening edges of, [222–223](#page--1-0) square, [218–219](#page--1-0) tricky, [227–235](#page--1-0) selective color effect, [284–286](#page--1-0) Sensitivity slider, [207](#page--1-0) Sepia Glow effect, [257](#page--1-0)

#### shadows

Camera Raw adjustments, [56–57](#page--1-0) clipping warning, [55](#page--1-0) lightening, [192–193](#page--1-0) noise in, [78](#page--1-0)

#### Shadows slider

Camera Raw, [56–57](#page--1-0), [83](#page--1-0) Quick edit mode, [125](#page-21-0)

#### Shadows/Highlights Adjust Sharpness controls, [314](#page--1-0)

#### Shadows/Highlight dialog

bright area adjustments using, [195](#page--1-0) shadow area adjustments using, [193](#page--1-0)

#### Shake Reduction filter, [206–209](#page--1-0)

magnifier window in, [208](#page--1-0) Shake Regions, [206–209](#page--1-0) adding multiple, [208](#page--1-0) deleting, [209](#page--1-0) moving, [207](#page--1-0) resizing, [207](#page--1-0) turning off, [209](#page--1-0)

#### shapes

cropping into, [103–105](#page--1-0) selections based on, [216–220](#page--1-0)

#### sharing photos

email for, [42–43](#page--1-0)

Sharpen palette, [127](#page-23-0)

- Sharpen tool, [311–312](#page--1-0), [338](#page--1-0)
- sharpening techniques [296–315](#page--1-0)
- Adjust sharpness control, [313–315](#page--1-0)
- basic sharpening, [298–303](#page--1-0) Camera Raw, [73–77](#page--1-0)

edge sharpening, [308–310](#page--1-0)

- extraordinary sharpening, [305–307](#page--1-0) layer masks and, [306–307](#page--1-0)
- portrait sharpening, [300](#page--1-0), [311–312](#page--1-0)
- print sharpening, [326](#page--1-0)
- - Quick edit mode, [127](#page-23-0)
	-
	- sample settings, [77](#page--1-0), [299–304](#page--1-0)
- 
- Sharpen tool, [311–312](#page--1-0)
- 
- soft subjects and, [300](#page--1-0)
- Unsharp Mask filter, [299–304](#page--1-0)
- web graphics and, [302](#page--1-0)

Show Grid checkbox, [203](#page--1-0), [205](#page--1-0), [282](#page--1-0) Show Strokes checkbox, [252](#page--1-0) sizing/resizing automated, [117](#page--1-0) brushes, [177](#page--1-0), [212](#page--1-0) cropped photos, [98–102](#page--1-0) digital camera photos, [111–118](#page--1-0) downsizing process and, [115–116](#page--1-0) dragging between documents and, [116](#page--1-0) emailed photos, [43](#page--1-0) Free Transform for, [114](#page--1-0), [116](#page--1-0), [154](#page--1-0), [166](#page--1-0), [219](#page--1-0) parts of image, [119–121](#page--1-0) Shake Regions, [207](#page--1-0) shapes, [104](#page--1-0) thumbnails, [9](#page--1-0), [150](#page--1-0) skies adding contrast to cloudy, [181–182](#page--1-0) enhancing photos with dull, [181–185](#page--1-0)

selecting with Quick Selection tool, [221](#page--1-0) Smart Brush adjustments, [176–182](#page--1-0)

#### skin softening, [63](#page--1-0)

#### skin tone color adjustments, [174–175](#page--1-0)

desaturated skin look, [265–266](#page--1-0) preset for lightening, [198](#page--1-0) slide shows, 34-36 customizing, [35–36](#page--1-0) exporting, [36](#page--1-0) themes for, [34](#page--1-0), [35](#page--1-0) Smart Brush tool, [176–182](#page--1-0) adjustment settings, [179](#page--1-0) how to use, [176–180](#page--1-0), [181–182](#page--1-0) presets, [176](#page--1-0), [179](#page--1-0), [180](#page--1-0), [181](#page--1-0), [198](#page--1-0) subtract mode, [178](#page--1-0) Smart Fix palette, [124](#page-20-0) Smart Radius checkbox, [300](#page--1-0) Soft Light blend mode, [165](#page--1-0), [188](#page--1-0), [192](#page--1-0), [266](#page--1-0) soft subject sharpening, [344](#page-36-0) softening selection edges, [222–223](#page--1-0) softening skin, [63](#page--1-0)

soft-step gradients, [288](#page--1-0) software calibration, [319](#page--1-0) sorting photos, [12](#page--1-0)

special effects, [254–295](#page--1-0) black-and-white conversions, [271–277](#page--1-0) burned-in edge effect, [282–283](#page--1-0) Depth of Field effect, [261–264](#page--1-0) desaturated skin look, [265–266](#page--1-0) fake duotone effect, [294–295](#page--1-0) Guided mode, [128](#page-24-0)[–131](#page-27-0) high-contrast portrait look, [267–270](#page--1-0) Instagram app look, [290–293](#page--1-0) neutral density gradient effect, [287–289](#page--1-0) panoramas, [278–281](#page--1-0) Picture Stack effect, [258–260](#page--1-0) Quick edit mode, [256–267](#page--1-0) selective color effect, [284–286](#page--1-0) Speed Effect, [128](#page-24-0)[–131](#page-27-0) vignetting, [282–283](#page--1-0) Spot Healing Brush tool blemish removal and, [337](#page--1-0) Content-Aware features and, [239](#page--1-0), [242](#page--1-0), [243](#page--1-0) spot/artifact removal and, [238–239](#page--1-0) unwanted object removal and, [242–244](#page--1-0) *See also* Healing Brush tool spot removal, [238–239](#page--1-0) Spyde[r5](#page--1-0)ELITE calibrator, [319–321](#page--1-0) square crop ratio, [290](#page--1-0) square selections, [218–219](#page--1-0) sRGB color space, [318](#page--1-0) Stack icon, [37](#page--1-0) stacking photos, [33](#page--1-0), [37–38](#page--1-0) standard photo sizes, [98–99](#page--1-0) stock photo websites, [294](#page--1-0) Straighten tool Camera Raw, [68](#page--1-0) Photoshop Elements, [109–110](#page--1-0) straightening photos, [68](#page--1-0), 109-110 Stroke dialog, [158](#page--1-0) strokes, [157–158](#page--1-0)

Subtract mode Quick Selection tool, [225–226](#page--1-0), [264](#page--1-0) Smart Brush tool, [178](#page--1-0) Surface Blur filter, [268](#page--1-0), [306](#page--1-0)

### T

tabbed viewing, [106](#page--1-0), [114](#page--1-0) tags. *See* keyword tags Tags palette, 15-19, [22](#page--1-0), [25](#page--1-0), [29](#page--1-0) Temperature slider Camera Raw, [51](#page--1-0), [61](#page--1-0), [84](#page--1-0) Quick edit mode, [124,](#page-20-0) [256–257](#page--1-0) text search field, [30](#page--1-0), [41](#page--1-0) textured backgrounds, [150–153](#page--1-0), [270](#page--1-0) themes for slide shows, [34–35](#page--1-0) Threshold slider, Unsharp Mask, [268, 270](#page--1-0), [281](#page--1-0), [299–305](#page--1-0), [326](#page--1-0) thumbnails layer mask, [169](#page--1-0), [232–233](#page--1-0) Layers palette, [150](#page--1-0) previewing selected, [10–11](#page--1-0) Quick edit mode, [124](#page-20-0)[–125](#page-21-0) sizing/resizing, [9, 150](#page--1-0) TIFF photos cropping in Camera Raw, [65–68](#page--1-0) opening in Camera Raw [46–47](#page--1-0) Time Zone Adjust dialog, [13](#page--1-0) Timeline, [14](#page--1-0), [29](#page--1-0) Tint slider Camera Raw, [51](#page--1-0), [89](#page--1-0) Quick edit mode, [51](#page--1-0) Toggle Film Strip button, [11](#page--1-0) Tool Options Bar, [133](#page-29-0) tools. *See specific tools by name* tourist removal, [249–253](#page--1-0) tripods, [249–250](#page--1-0), [278](#page--1-0) troubleshooting prints, [332–333](#page--1-0)

### $\cup$

UnCheck All button, [5](#page--1-0) underexposed subjects, [161](#page--1-0), [196–198](#page--1-0) Undo command, [59](#page--1-0), [93](#page--1-0), [190](#page--1-0) Unsharp Mask filter Adjust Sharpness control vs., [313](#page--1-0) Amount slider, [299](#page--1-0), [303](#page--1-0) basic sharpening and, [298–304](#page--1-0) extraordinary sharpening and, [305–307](#page--1-0) panorama creation and, [281](#page--1-0) print sharpening and, [326](#page--1-0) Radius slider, [299, 303](#page--1-0) resized photos and, [115–116](#page--1-0) sample settings for, [299–304](#page--1-0) Threshold slider, [299](#page--1-0), [304](#page--1-0) *See also* sharpening techniques Unstack Photos command, [38](#page--1-0) unwanted object removal, [238–253](#page--1-0) Content-Aware features for, [238–248](#page--1-0) moving parts of images for, [246–248](#page--1-0) scene cleanup technique for, [249–253](#page--1-0) Spot Healing Brush for, [238–245](#page--1-0), [337](#page--1-0) spots/artifacts and, [238–239](#page--1-0) tourists as target of, [249–253](#page--1-0)

### V

version sets, [200](#page--1-0) Vertical Perspective slider, [204](#page--1-0) vertical straightening, [110](#page--1-0) Vibrance slider Camera Raw, [64](#page--1-0)

Quick edit mode, [126](#page-22-0)

vignettes applying to images, [282–283](#page--1-0) removing from images, [203, 279](#page--1-0) Vintage effect, [257](#page--1-0) Visually Similar Photo Search dialog, [32](#page--1-0) Vivid Landscapes B&W conversion style, [271–272](#page--1-0) Vivid Light blend mode, [267](#page--1-0)

### W

warning triangles, [56](#page--1-0) web sharpening, [302](#page--1-0) webpage for book, [xiv](#page-14-0) wedding album page, [150–160](#page--1-0) white balance presets, 50-51, [53, 90](#page--1-0) white balance settings, 50-53, 60-61, [64](#page--1-0) White Balance tool, [52–53](#page--1-0) Whites slider, [58](#page--1-0), [61](#page--1-0) windows, floating, [85](#page--1-0), [144](#page--1-0), [153](#page--1-0), [233](#page--1-0) Windows calibration software, [319](#page--1-0) workflow order, [334–339](#page--1-0)

### X

XMP sidecar files, [71–72](#page--1-0)

### Z

Zoom slider, [9](#page--1-0) Zoom tool Camera Raw, [62](#page--1-0), [74](#page--1-0) Photoshop Elements, [131](#page-27-0), [201](#page--1-0), [238](#page--1-0), [251](#page--1-0) zooming in/out, [78](#page--1-0), [81](#page--1-0), [298](#page--1-0), [311](#page--1-0)